## **Dell Latitude 5511**

**設定與規格指南**

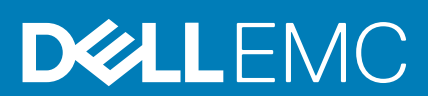

### 註、警示與警告

**註: 「註」表示可以幫助您更有效地使用產品的重要資訊。**

**警示: 「警示」表示有可能會損壞硬體或導致資料遺失,並告訴您如何避免發生此類問題。**

**警告: 「警告」表示可能的財產損失、人身傷害或死亡。**

**© 2020 年 Dell Inc. 或其子公司。版權所有,翻印必究。**Dell、EMC 及其他商標均為 Dell Inc. 或其子公司的註冊商標。其他商標可能 為其各自擁有者的商標。

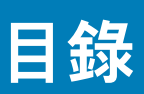

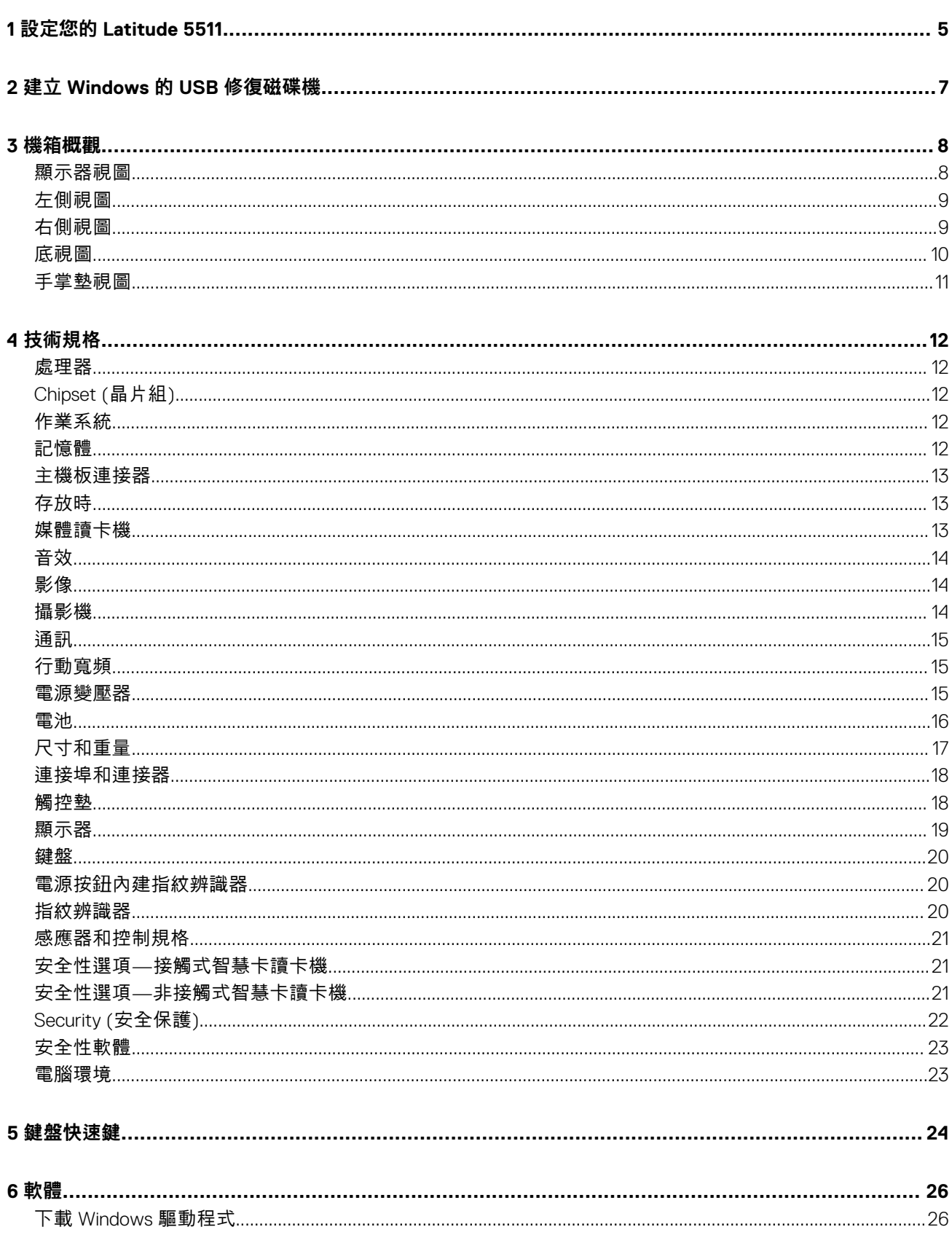

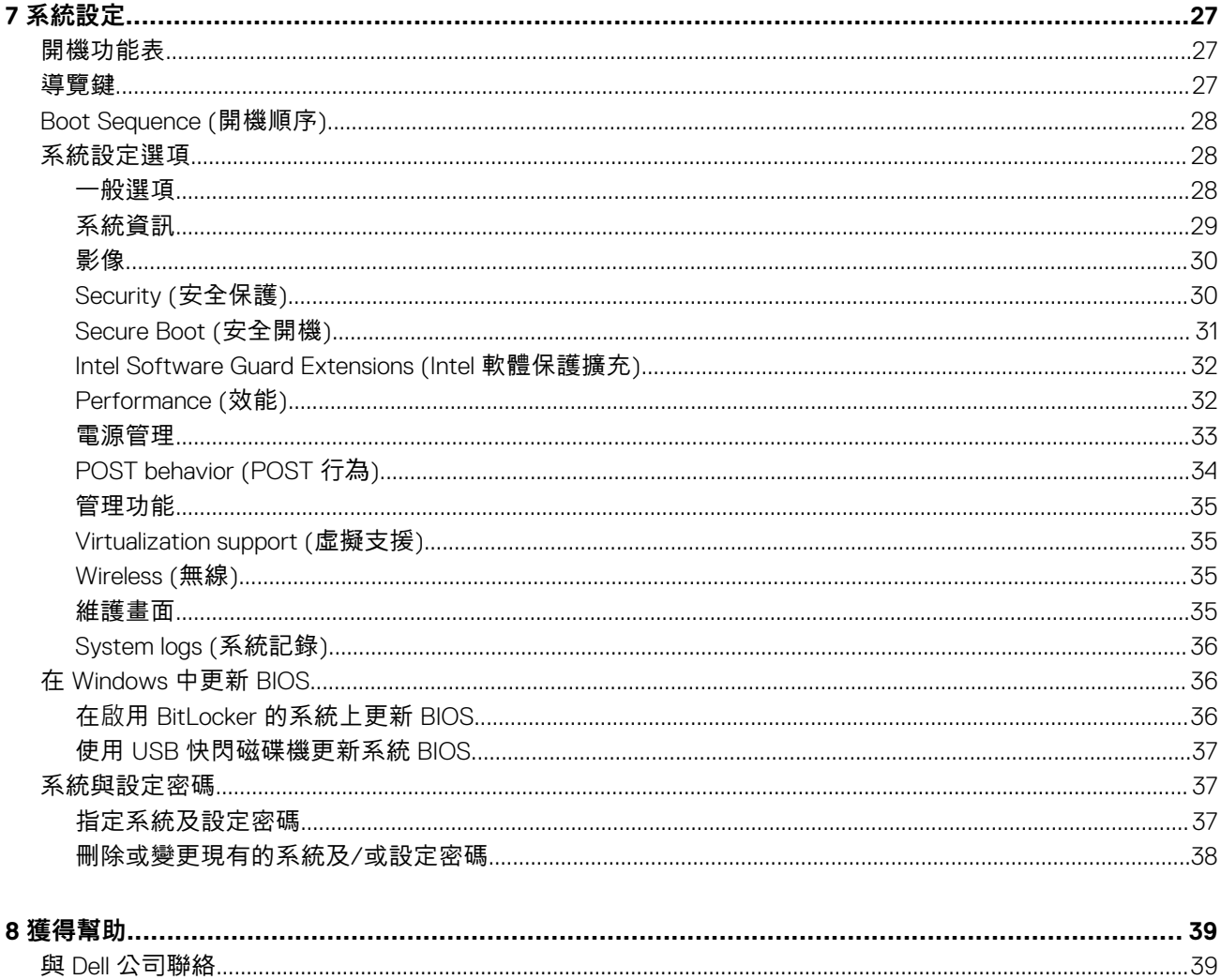

# **設定您的 Latitude 5511**

**1**

<span id="page-4-0"></span>**註: 根據您所訂購的組態而定,本文件中的圖片可能和您的電腦不同。**

1. 連接電源變壓器,然後按下電源按鈕

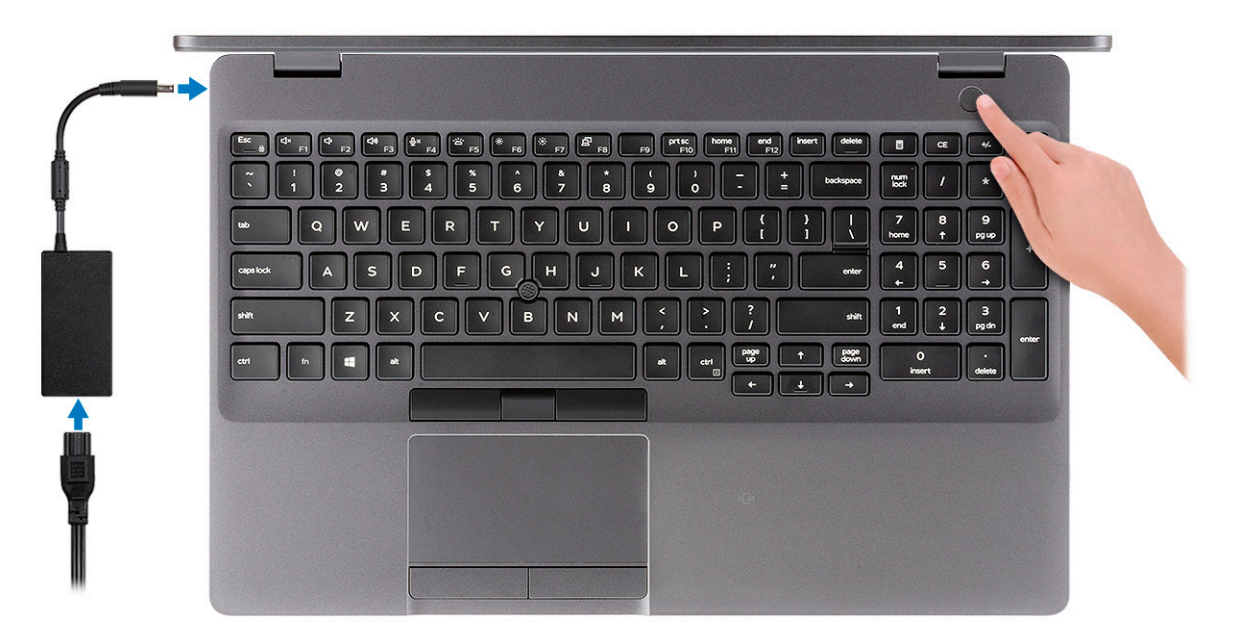

### **註: 為了節省電力,電池可能會進入省電模式。連接電源變壓器,然後按下電源按鈕來開啟電腦。**

2. 完成 Windows 設定。

依畫面上的指示完成設定。進行設定時,Dell 建議您 :

- 連線到網路以進行 Windows 更新。
	- **註: 如果您要連線至安全的無線網路,請依提示輸入密碼以存取無線網路。**
- 如果已連接至網際網路,請登入或建立 Microsoft 帳戶。如果未連接至網際網路,請建立離線帳戶。
- 在**支援與保護**畫面中,輸入您的詳細連絡資料。
- 3. 從 Windows [開始] 功能表找到並使用 Dell 應用程式 建議使用

### **表 1. 找到 Dell 應用程式**

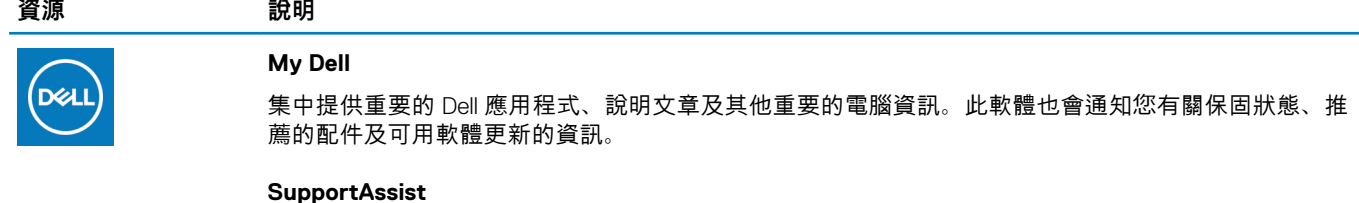

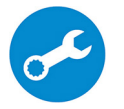

可主動檢查電腦硬體和軟體的健全狀況。SupportAssist OS Recovery Tool 可疑難排解作業系統的問題。 如需詳細資訊,請參閱 SupportAssist 的說明文件,網址為 [www.dell.com/support](http://www.dell.com/support/home/product-support/product/dell-supportassist-pcs-tablets/manuals)。

**註: 在 SupportAssist 中,按一下保固到期日可續約或升級您的保固內容。**

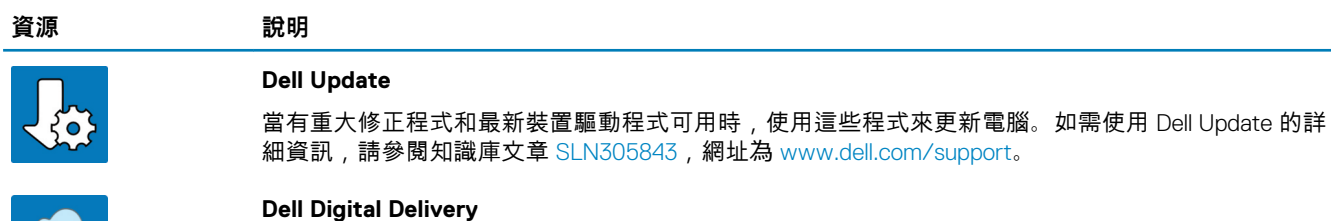

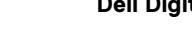

下載購買而非預先安裝在電腦上的軟體應用程式。如需使用 Dell Digital Delivery 的詳細資訊,請參閱知 識庫文章 [153764](https://www.dell.com/support/article/us/en/04/sln153764/dell-digital-delivery-installing-using-troubleshooting-and-faqs?lang=en),網址為 [www.dell.com/support](http://www.dell.com/support/home/product-support/product/dell-supportassist-pcs-tablets/manuals)。

4. 建立 Windows 的修復磁碟機。

### **註: 建議您建立修復磁碟機,以便疑難排解並修正 Windows 可能會發生的疑難雜症及問題。**

如需詳細資訊,請參閱 建立 Windows 的 USB [修復磁碟機](#page-6-0)。

## **2**

## **建立 Windows 的 USB 修復磁碟機**

<span id="page-6-0"></span>建立修復磁碟機,以便疑難排解並修正 Windows 可能會發生的疑難雜症及問題。建立修復磁碟機需要容量至少 16 GB、空的 USB 快 閃磁碟機。

**註: 此程序最多可能需要 1 個小時才能完成。**

 $\Omega$ **註: 下列步驟可能因安裝的 Windows 版本不同而異。請參閱 [Microsoft](https://support.microsoft.com) 支援網站以取得最新說明。**

- 1. 將 USB 快閃磁碟機連接至您的電腦。
- 2. 在 Windows 搜尋中,輸入 復原。
- 3. 在搜尋結果中,按一下 **建立修復磁碟機**。 隨後便會顯示 **使用者帳戶控制** 視窗。
- 4. 按一下 **是** ,以便繼續。 **修復磁碟機** 視窗隨即顯示。
- 5. 選取 **將系統檔備份到修復磁碟機** ,然後按 **下一步**。
- 6. 選取 USB 快閃磁碟機 , 然後按 下一步。 系統會出現一則訊息,表示 USB 快閃磁碟機內的所有資料將被刪除。
- 7. 按一下 **Create (建立)**。
- 8. 按一下 **Finish**(完成)。 如需有關使用 USB 修復磁碟機重新安裝 Windows 的詳細資訊,請參閱產品*維修手冊* ([www.dell.com/support/manuals](https://www.dell.com/support/manuals)) 的<*故障排* 除〉一節。

**機箱概觀 3**

<span id="page-7-0"></span>**主題:**

- 顯示器視圖
- [左側視圖](#page-8-0)
- [右側視圖](#page-8-0)
- [底視圖](#page-9-0)
- [手掌墊視圖](#page-10-0)

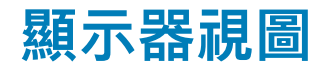

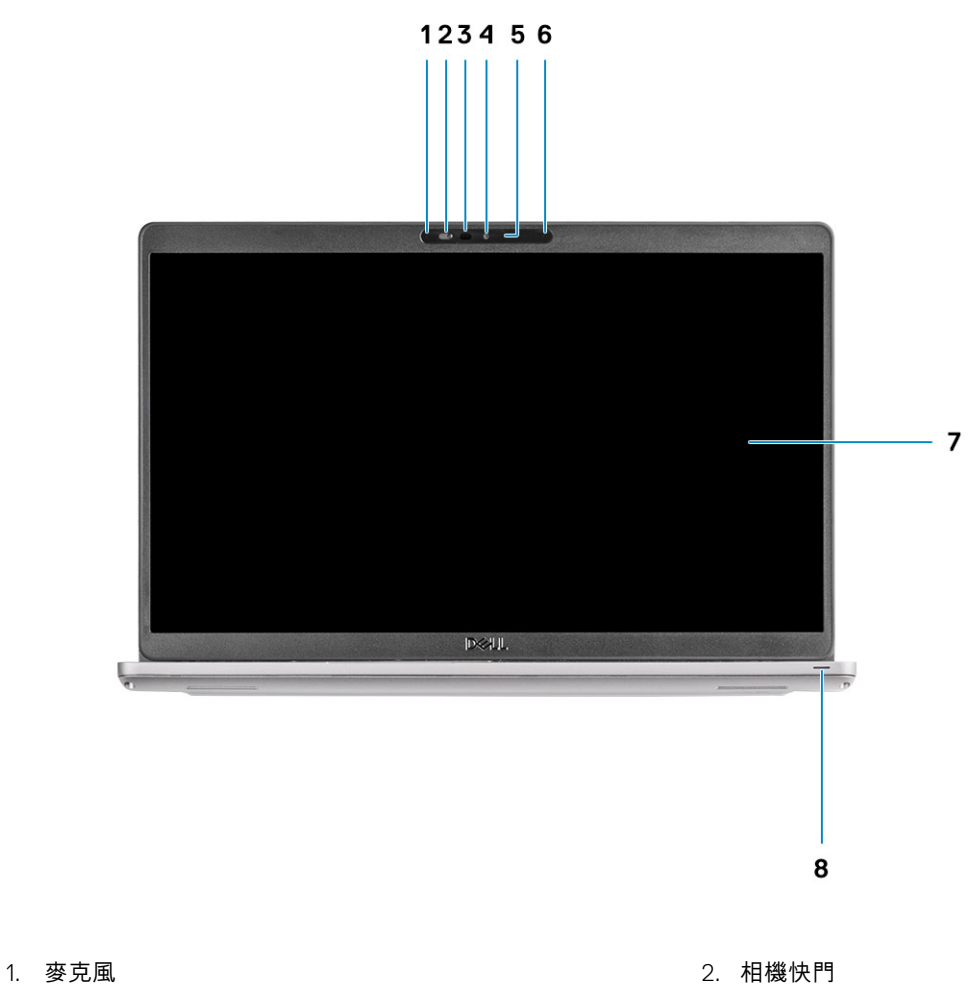

- 3. IR 攝影機 (選配) 2012年 2022年 2022年 2022年 2022年 2022年 2022年 2022年 20
- 5. 攝影機狀態指示燈 6. 麥克風
- 
- 
- 
- 7. LCD 面板 8. LED 活動指示燈

<span id="page-8-0"></span>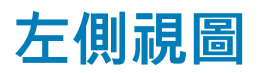

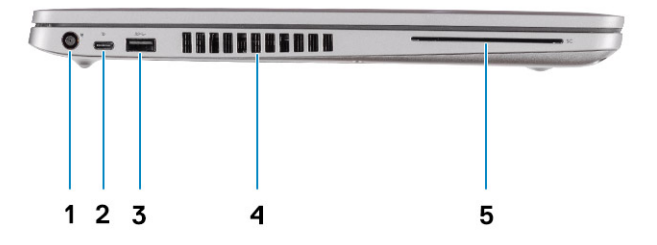

3. USB 3.2 第 1 代連接埠 インコントランド インタン インス 風扇通風孔

5. 智慧卡讀卡機 (選配)

- **右側視圖**
- 1. 電源接頭連接埠 2. USB Type-C 3.2 Gen 2 連接埠 (含 DisplayPort 1.4 連接埠/具備 Power Delivery 功能/支援 Thunderbolt)
	-

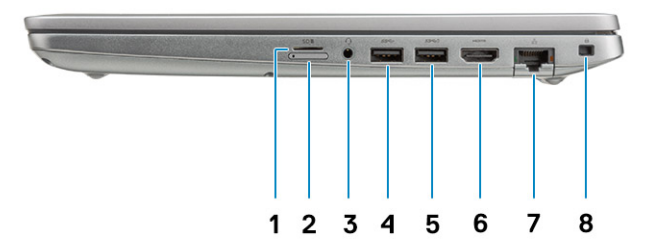

- 
- 
- 5. USB 3.2 連接埠 (具備 PowerShare 功能) 6. HDMI 連接埠
- 

1. microSD 讀卡機 2. micro-SIM 卡插槽

- 3. 耳機/麥克風連接埠 4. USB 3.2 第 1 代連接埠
	-
- 7. 網路連接埠 8. 多元 8. 機形防盜鎖孔

<span id="page-9-0"></span>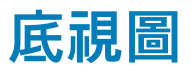

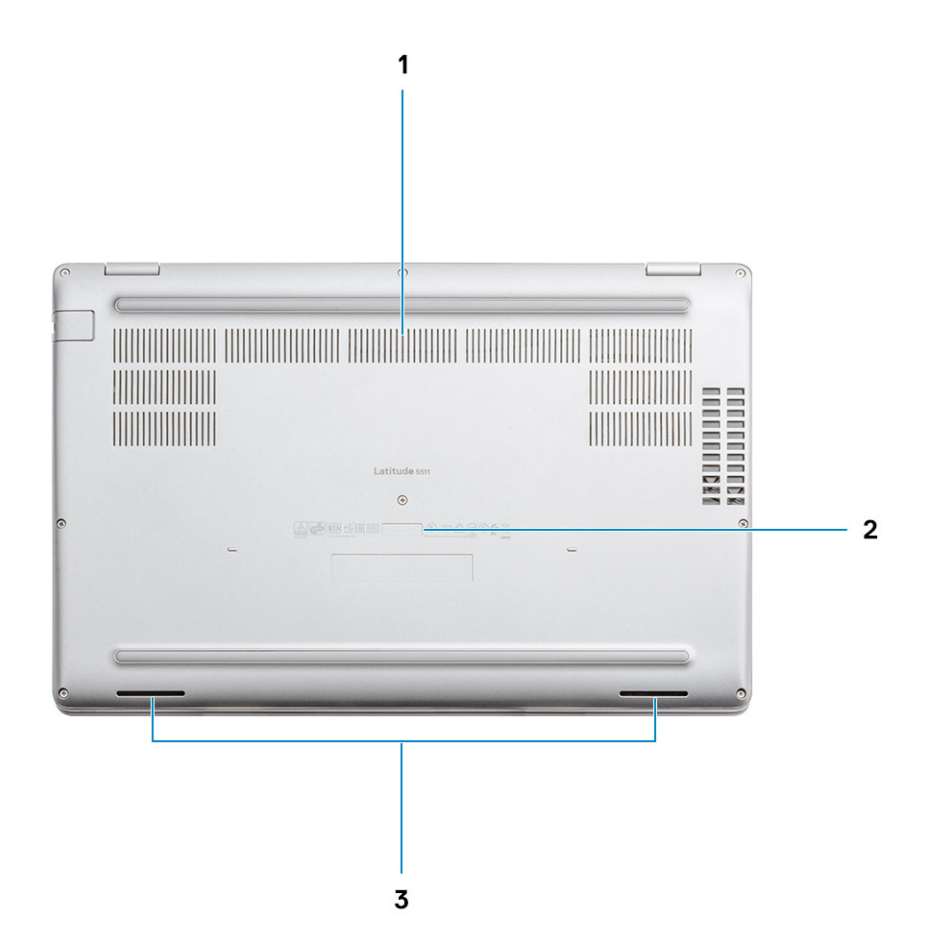

- 1. 風扇通風孔
- 2. 服務標籤
- 3. 喇叭

<span id="page-10-0"></span>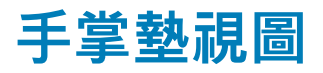

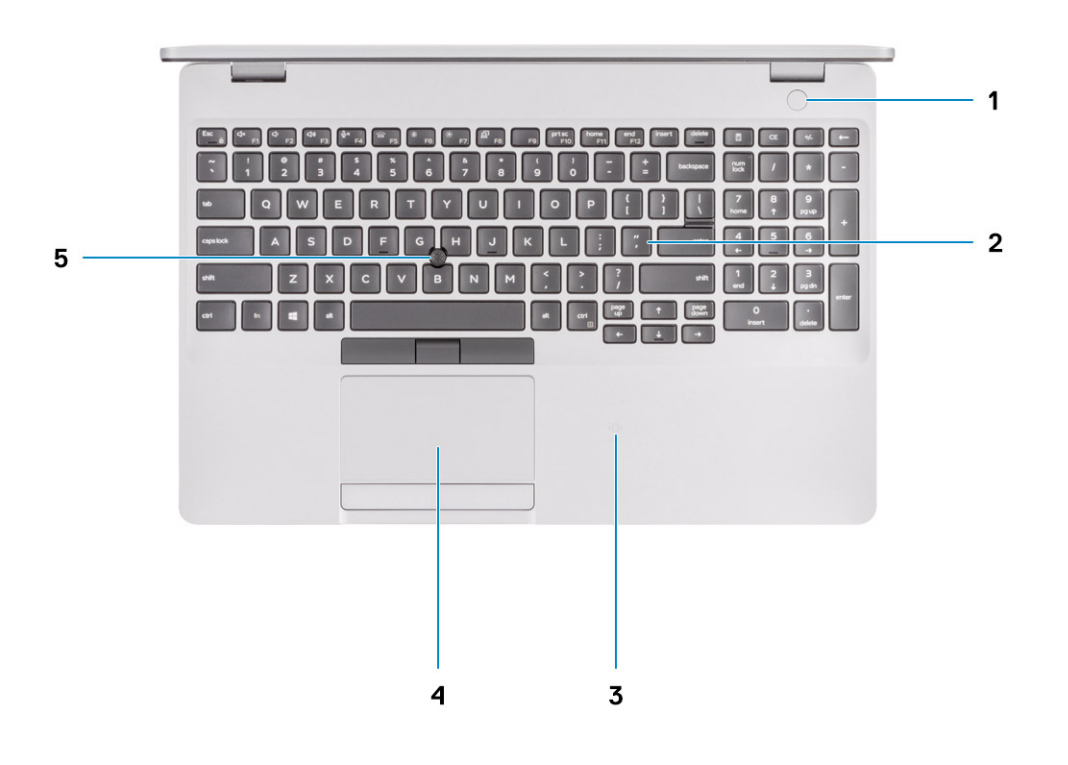

- 1. 電源按鈕 (可選配指紋辨識器) (FPR) 2. 鍵盤
- 3. NFC/感應式智慧卡讀卡機 (選配) 4. 4. 觸控墊
- 5. 觸控棒
- 
- 

<span id="page-11-0"></span>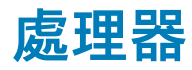

### **表 2. 處理器**

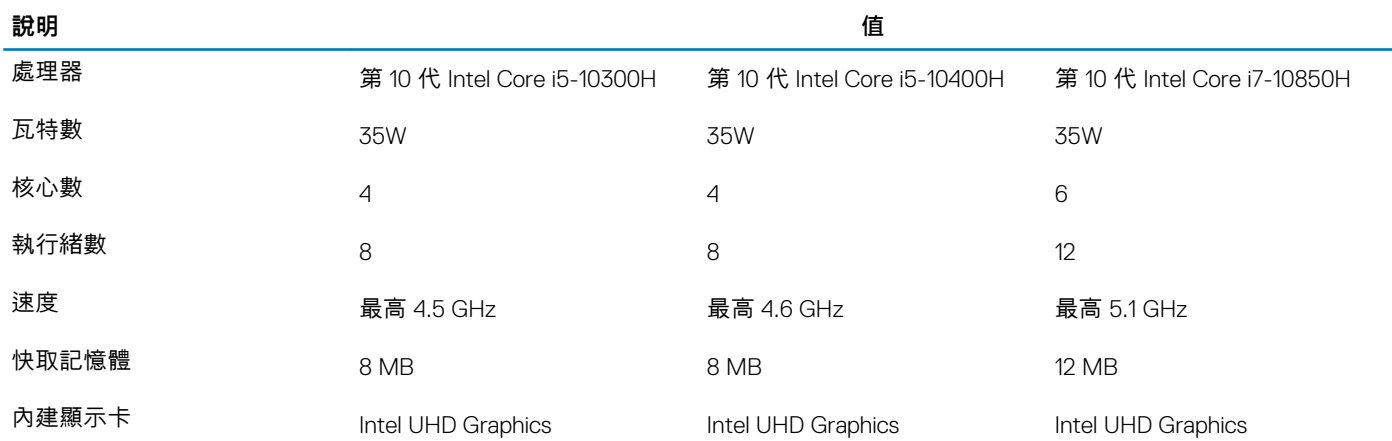

## **Chipset (晶片組)**

### **表 3. Chipset (晶片組)**

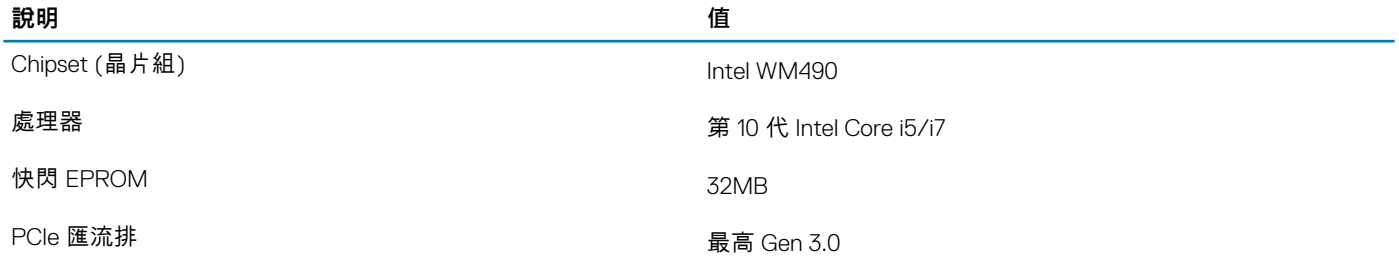

## **作業系統**

- Windows 10 家用版 (64 位元)
- Windows 10 專業版 (64 位元)
- Ubuntu 18.04 LTS (64 位元)

## **記憶體**

### **表 4. 記憶體規格**

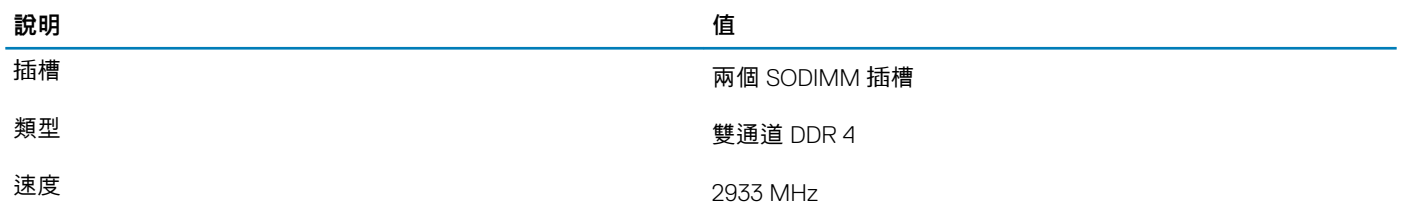

<span id="page-12-0"></span>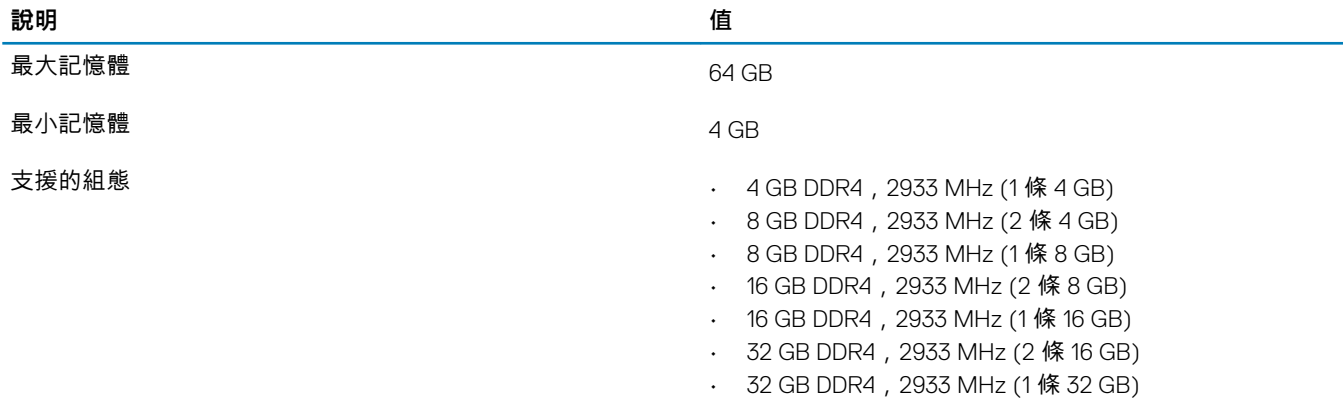

### • 64 GB DDR4,2933 MHz (2 條 32 GB)

## **主機板連接器**

#### **表 5. 主機板連接器**

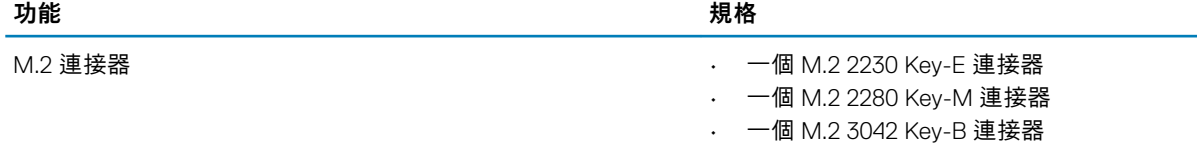

## **存放時**

您的電腦支援下列其中一種組態:

- 一個 2.5 吋 SATA 硬碟
- 一個 M.2 2230/2280 固態硬碟

電腦的主要磁碟機依儲存裝置組態而有所不同。適用於以下組態的電腦:

- 配備一個 M.2 磁碟機,則 M.2 磁碟機為主要磁碟機
- 未配備 M.2 磁碟機,則以 2.5 吋硬碟為主要磁碟機

#### **表 6. 儲存裝置規格**

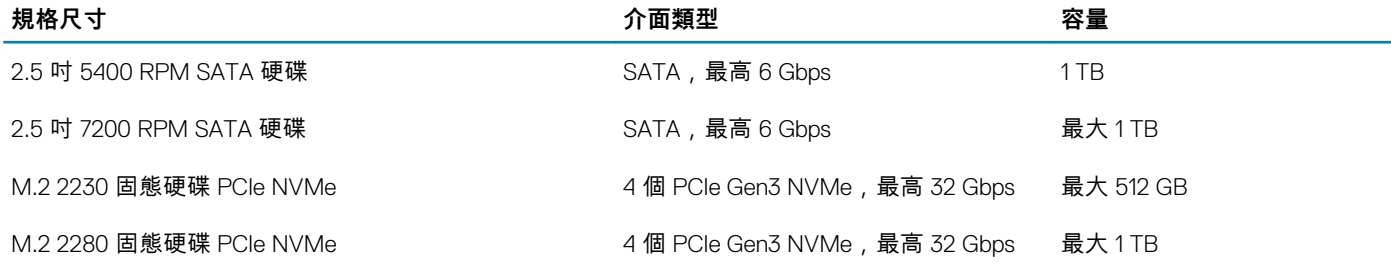

## **媒體讀卡機**

### **表 7. 媒體讀卡機規格**

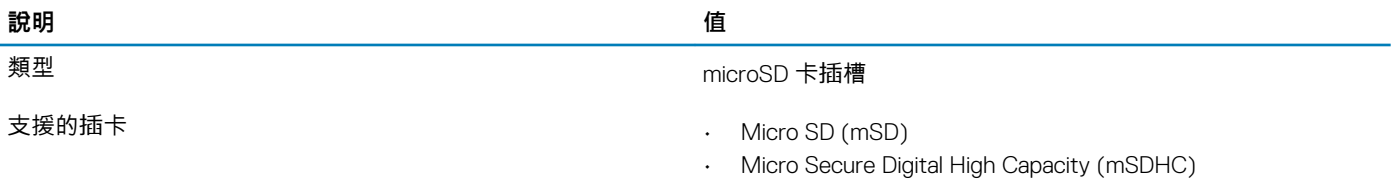

• Micro Secure Digital Extended Capacity (mSDXC)

## <span id="page-13-0"></span>**音效**

### **表 8. 音效規格**

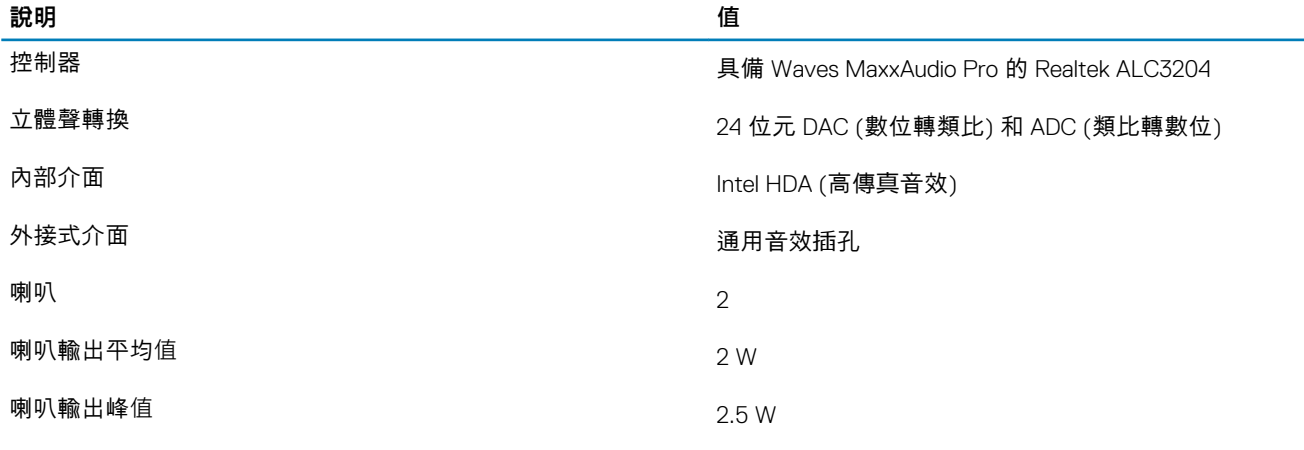

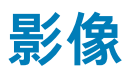

### **表 9. 獨立顯示卡規格**

### **獨立顯示卡**

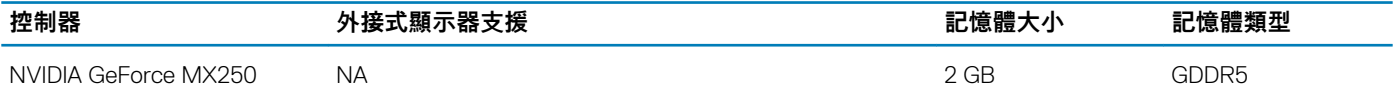

### **表 10. 內建顯示卡規格**

### **內建顯示卡**

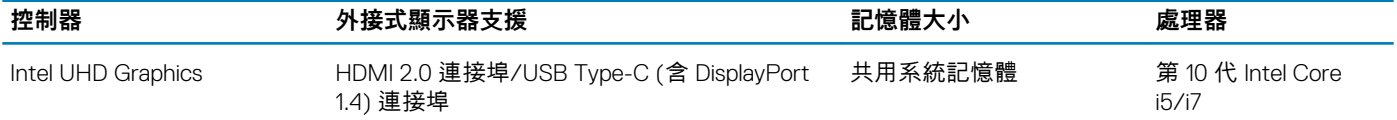

## **攝影機**

### **表 11. 攝影機規格**

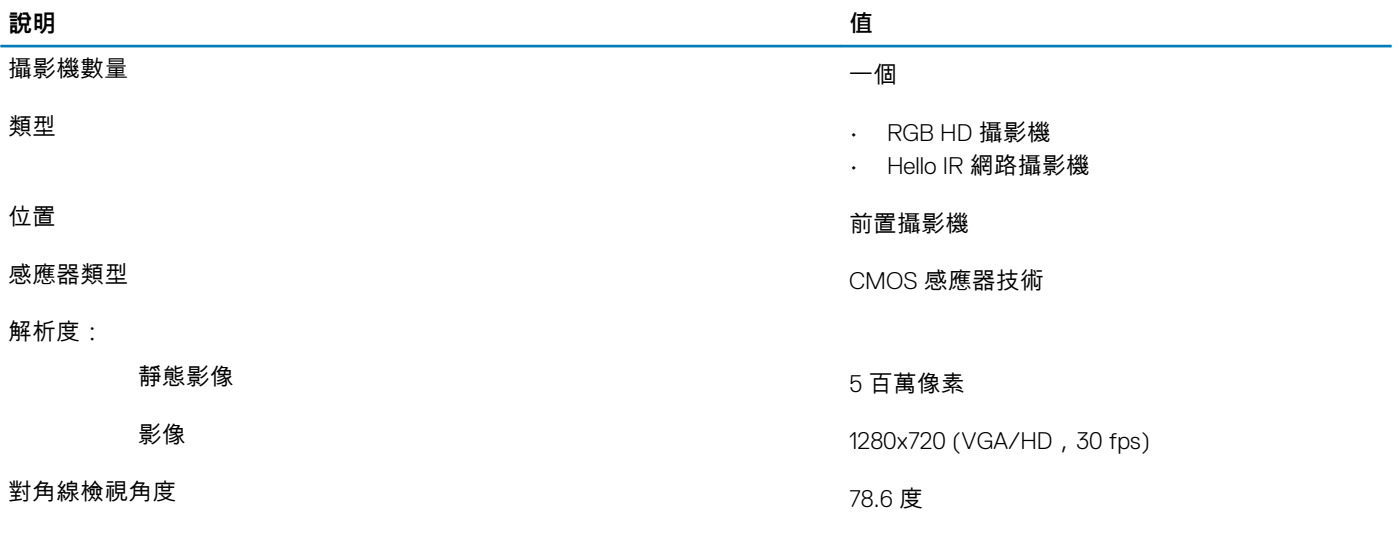

## <span id="page-14-0"></span>**通訊**

## **乙太網路**

### **表 12. 乙太網路規格**

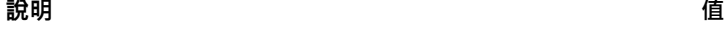

型號 Intel 1219-V/Intel 1219-LM Gigabit 乙太網路控制器

傳輸速率 10/100/1000 Mbps

### **無線模組**

### **表 13. 無線模組規格**

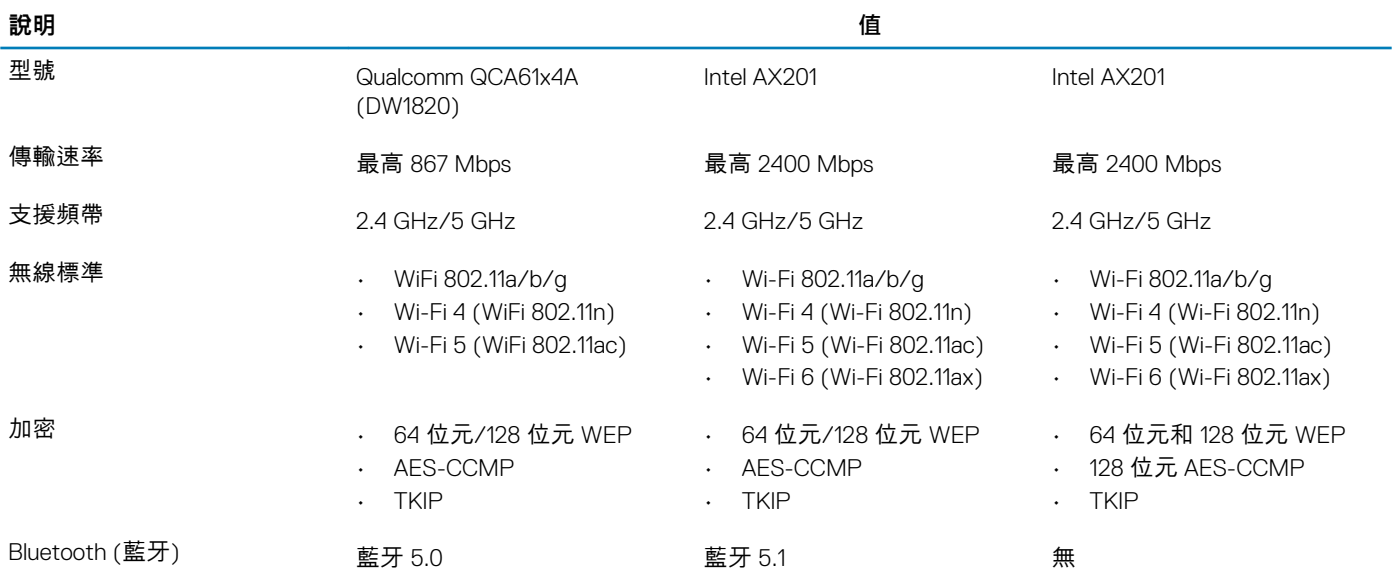

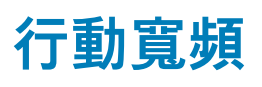

### **表 14. Intel XMM 7360 Global LTE-Advanced**

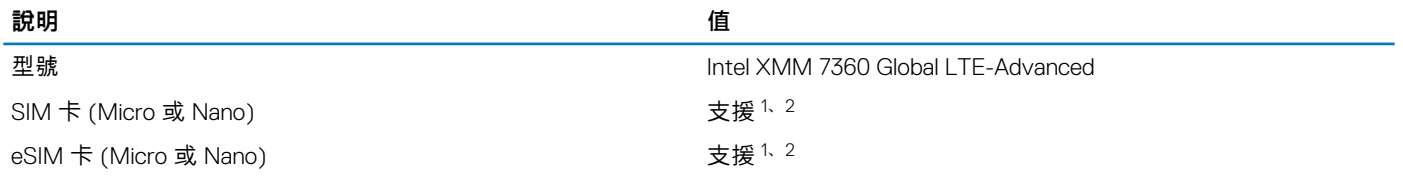

1. 您可透過外接式 SIM 插槽使用 SIM 卡,部分機型僅支援 Nano 卡。

2. eSIM 的功能會依地區和電信業者的規定而有所不同。

## **電源變壓器**

### **表 15. 電源變壓器規格**

**說明 值**

類型 90 W 90 W 90 W 90 W Type-C 130 W Type-C

<span id="page-15-0"></span>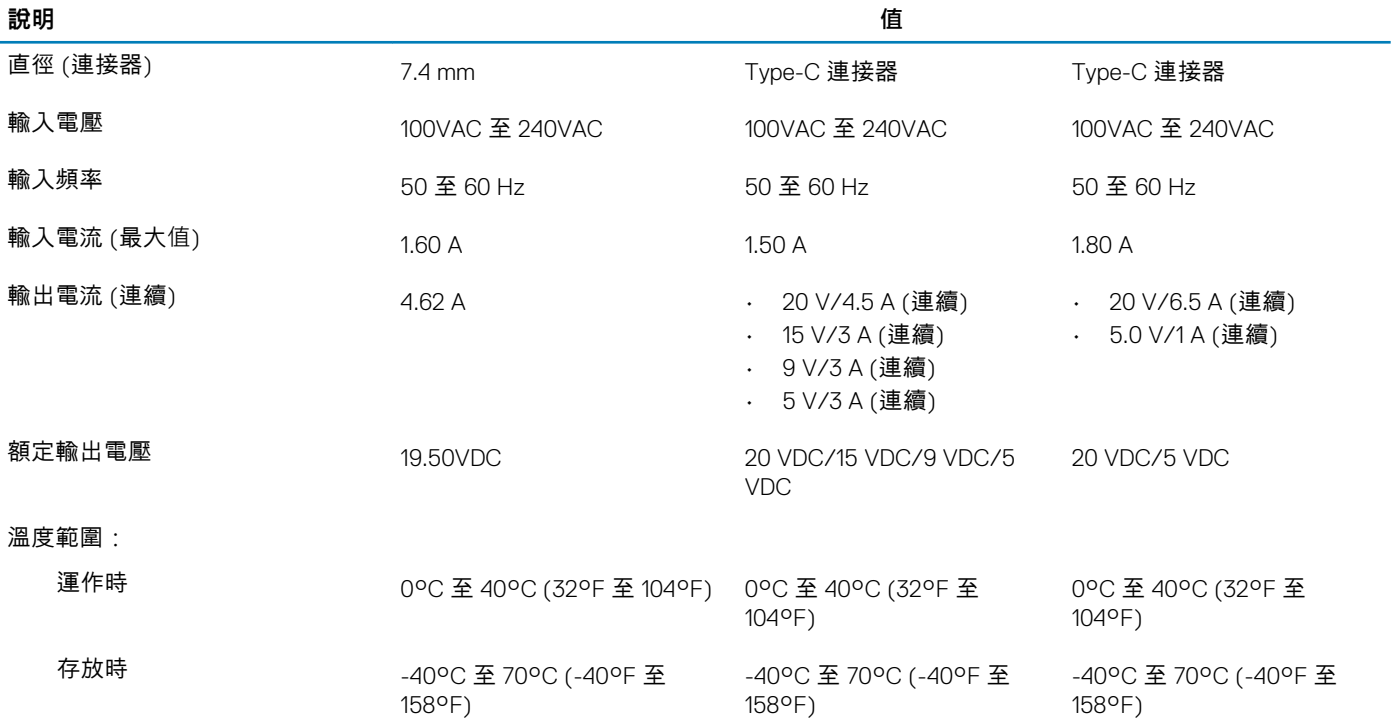

## **電池**

### **表 16. 電池規格**

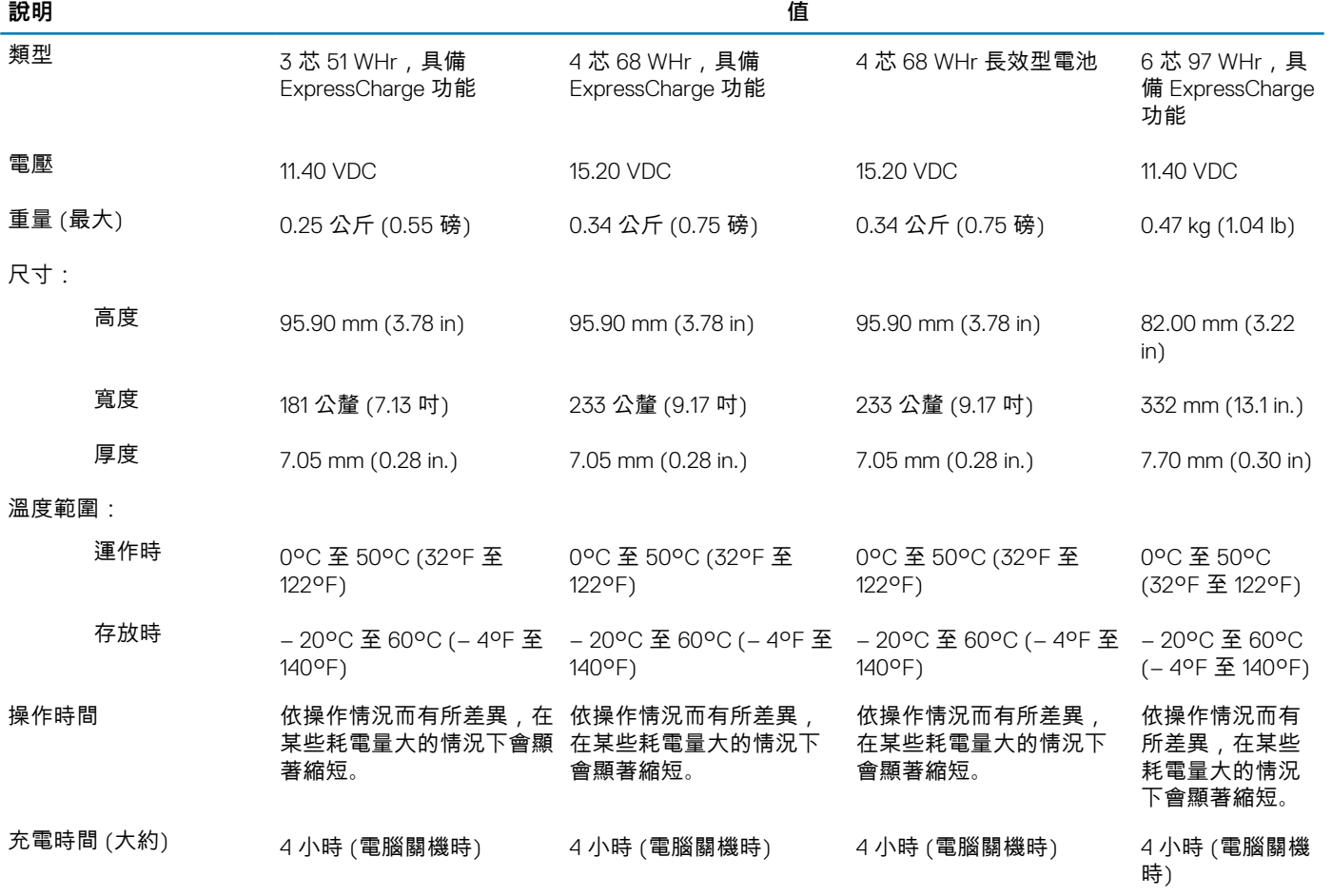

<span id="page-16-0"></span>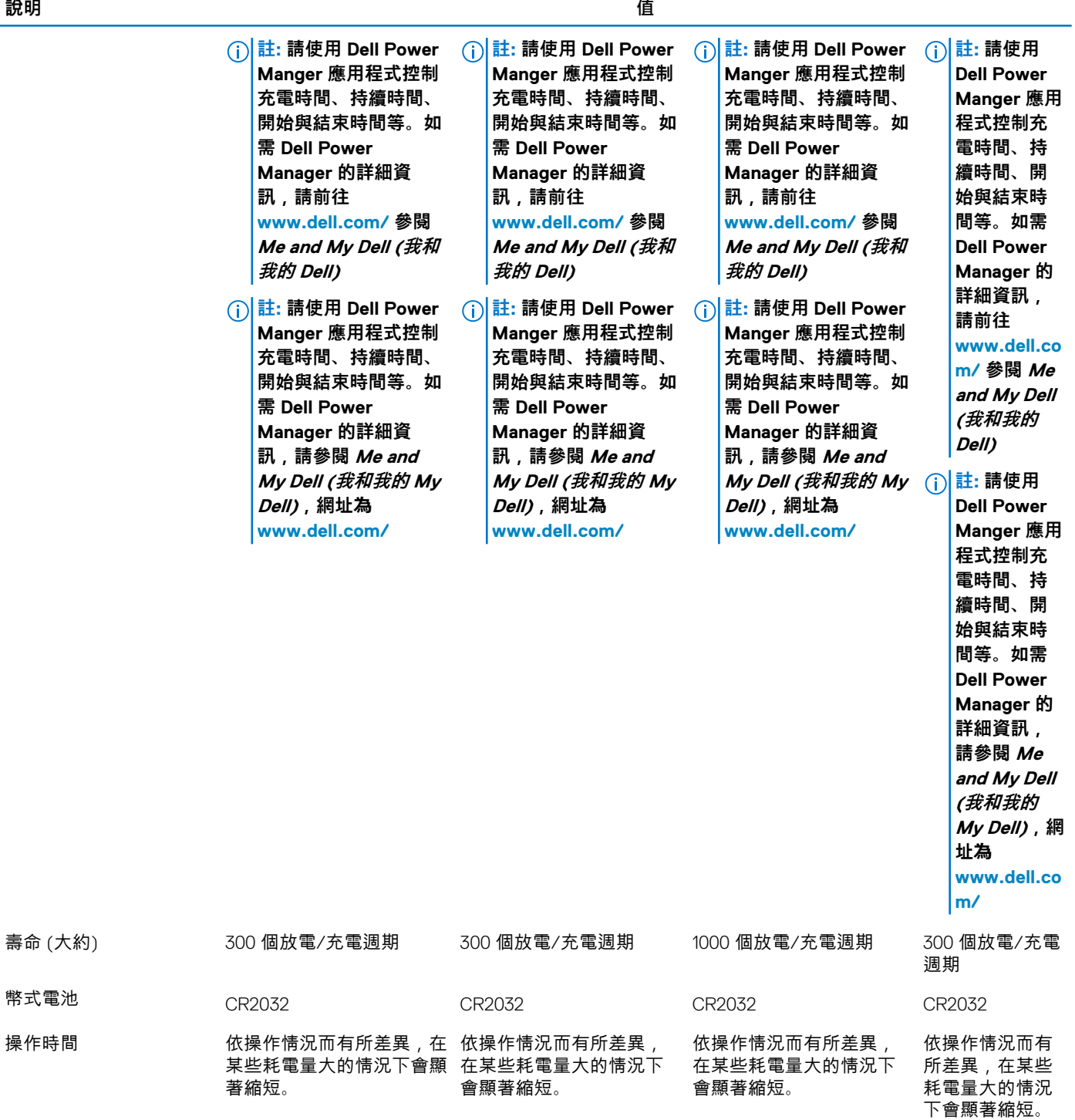

## **尺寸和重量**

### **表 17. 尺寸和重量**

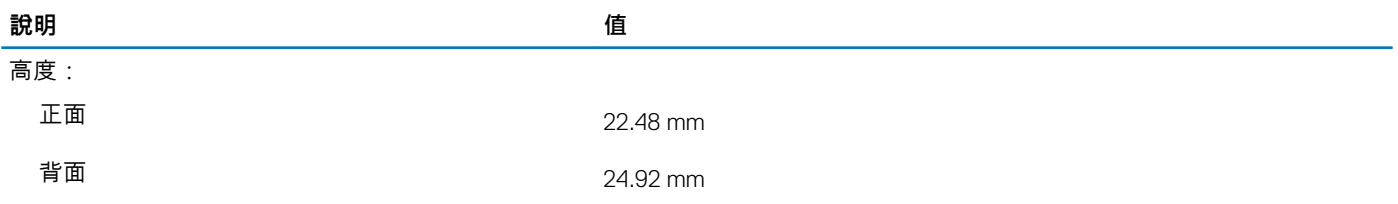

<span id="page-17-0"></span>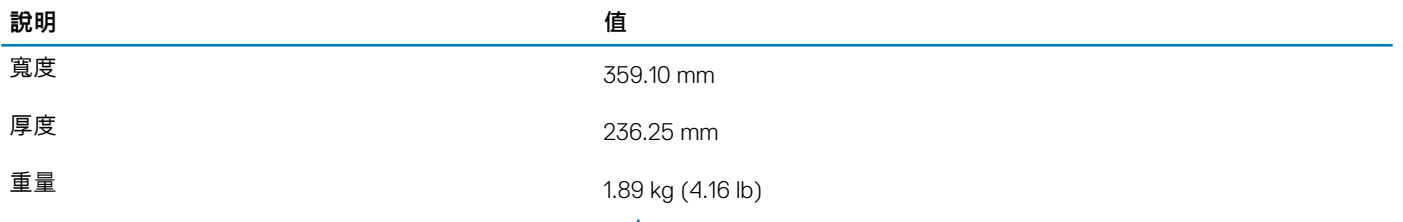

**註: 系統的重量視訂購的組態與製造方式不同而定。**

## **連接埠和連接器**

#### **表 18. 外接式連接埠和連接器**

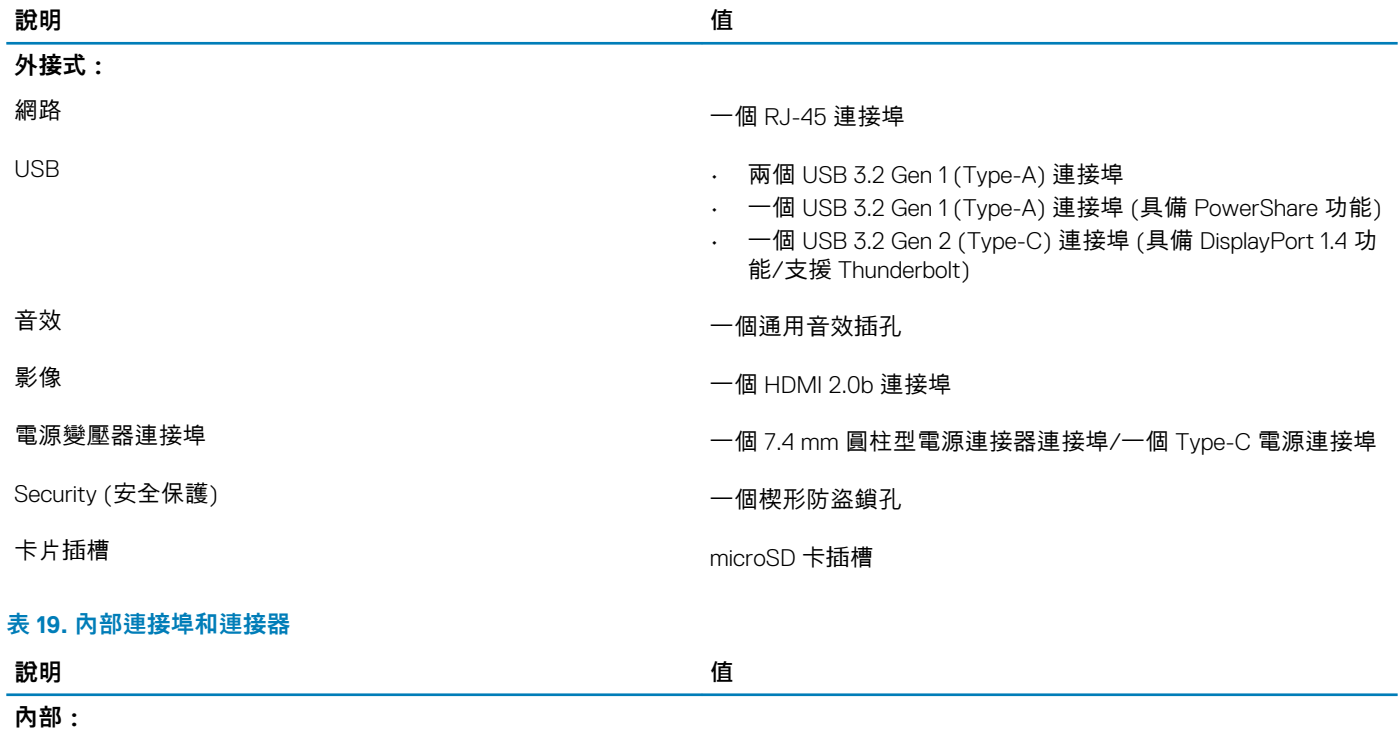

一個 M.2 Key-M (2280 或 2230),適用於固態硬碟 一個 M.2 2230 Key-E,適用於 WLAN

• 一個固態硬碟 (128 GB/256 GB/512 GB) 專用 M.2 2230 插槽

• 一個固態硬碟 (256 GB/512 GB/1 TB) 專用 M.2 2280 插槽

• 一個自我加密固態硬碟 (256 GB/512 GB) 專用 M.2 2280 插槽

**註: 如需深入瞭解不同類型 M.2 卡的功能,請參閱知識庫文 章 [SLN301626](https://www.dell.com/support/article/sln301626)。**

## **觸控墊**

#### **表 20. 觸控墊規格**

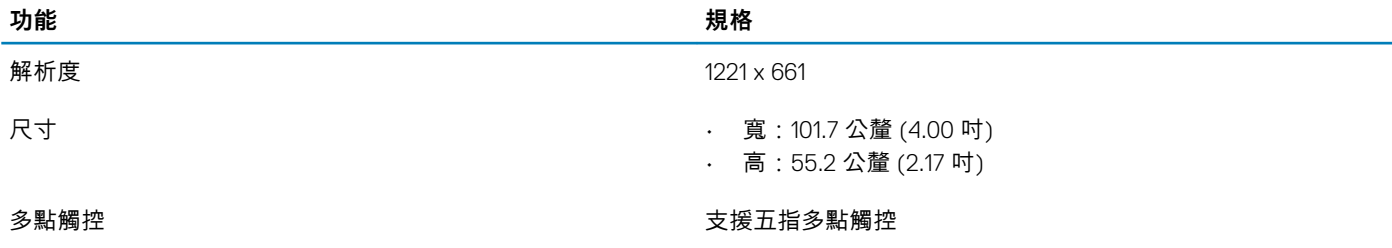

**註: 如需有關 Windows 10 觸控墊手勢的詳細資訊,請參閱 Microsoft 知識庫文章 4027871,網址為: support.microsoft.com。**

### <span id="page-18-0"></span>**表 21. 支援的手勢**

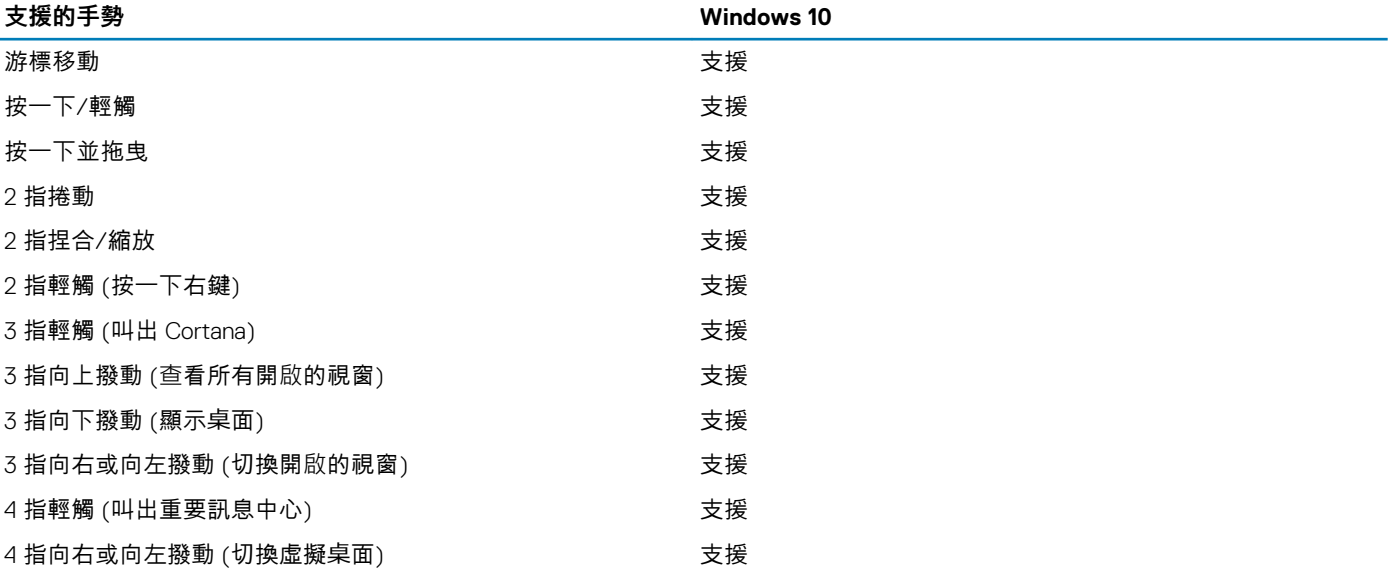

## **顯示器**

#### **表 22. 顯示器規格**

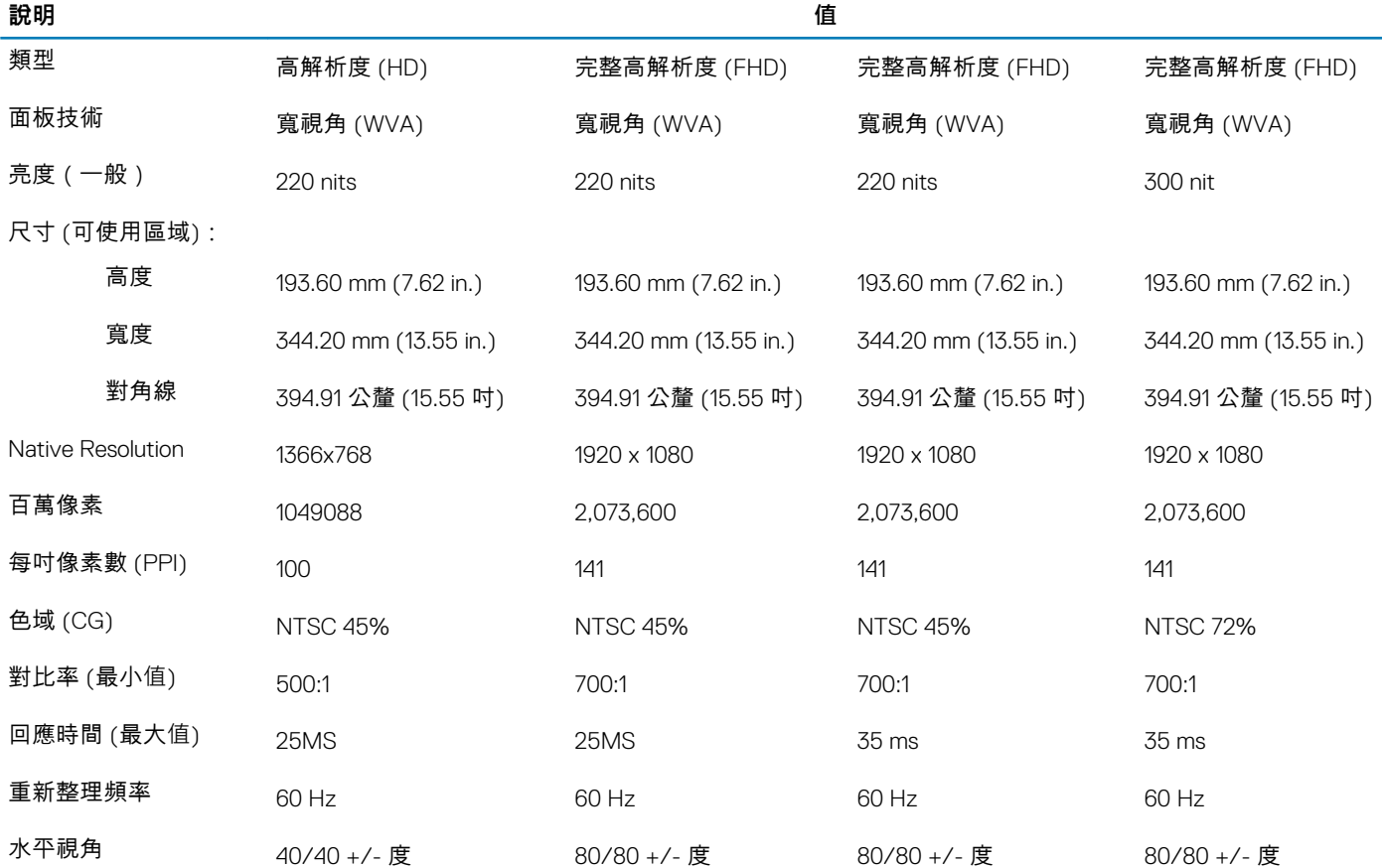

<span id="page-19-0"></span>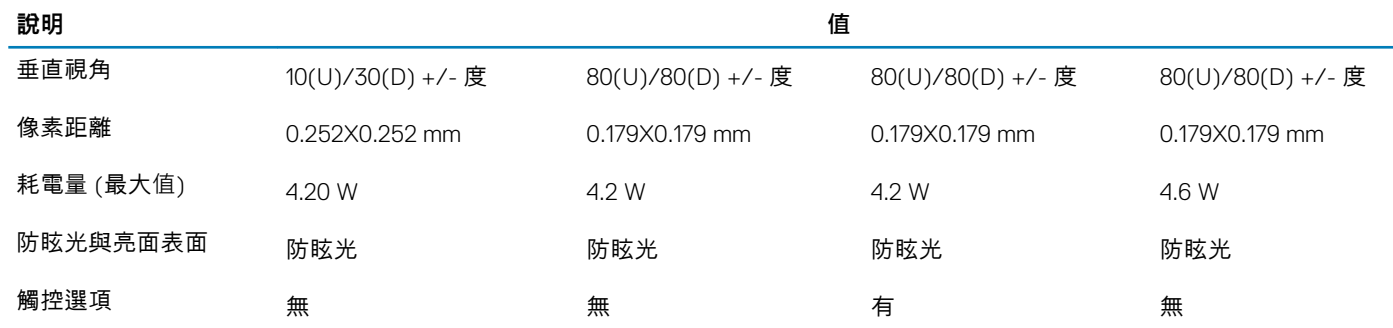

## **鍵盤**

### **表 23. 鍵盤規格**

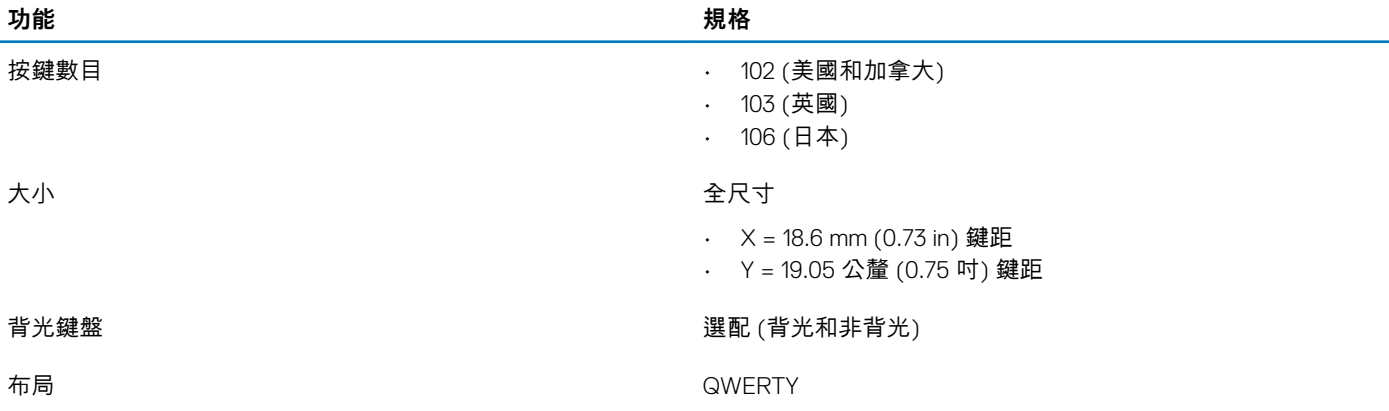

## **電源按鈕內建指紋辨識器**

### **表 24. 指紋辨識器規格**

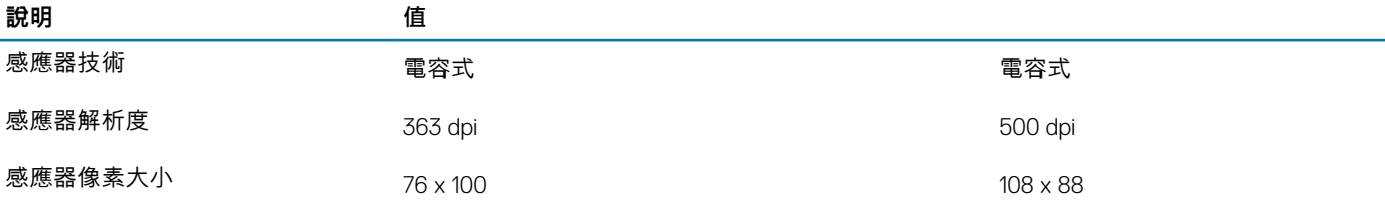

## **指紋辨識器**

### **表 25. 指紋辨識器規格**

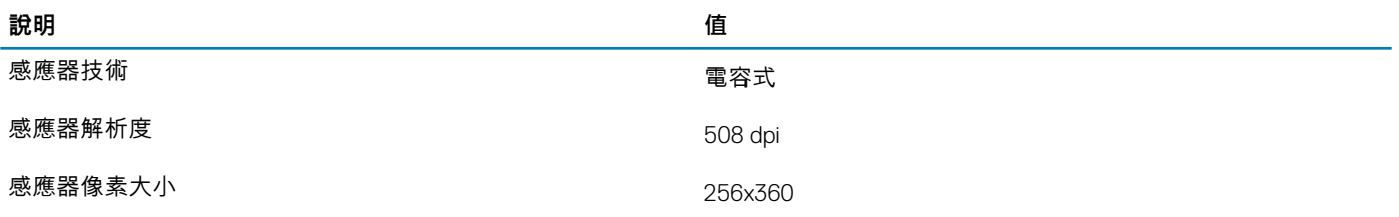

## <span id="page-20-0"></span>**感應器和控制規格**

### **表 26. 感應器和控制規格**

### **規格**

1. 主機板上的摔落感應器

2. 霍爾效應感應器 (會在上蓋關閉時進行偵測)

## **安全性選項—接觸式智慧卡讀卡機**

#### **表 27. 接觸式智慧卡讀卡機**

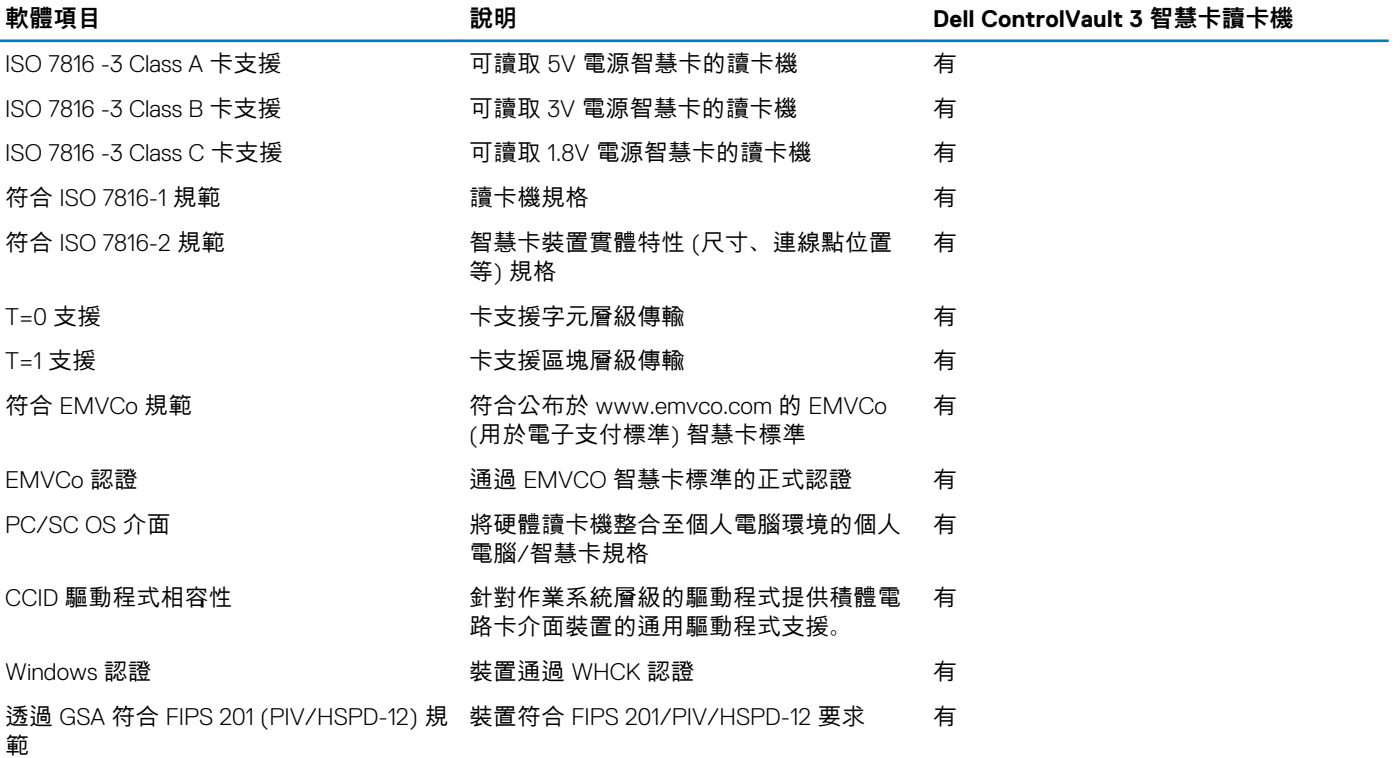

## **安全性選項—非接觸式智慧卡讀卡機**

#### **表 28. 非接觸式智慧卡讀卡機**

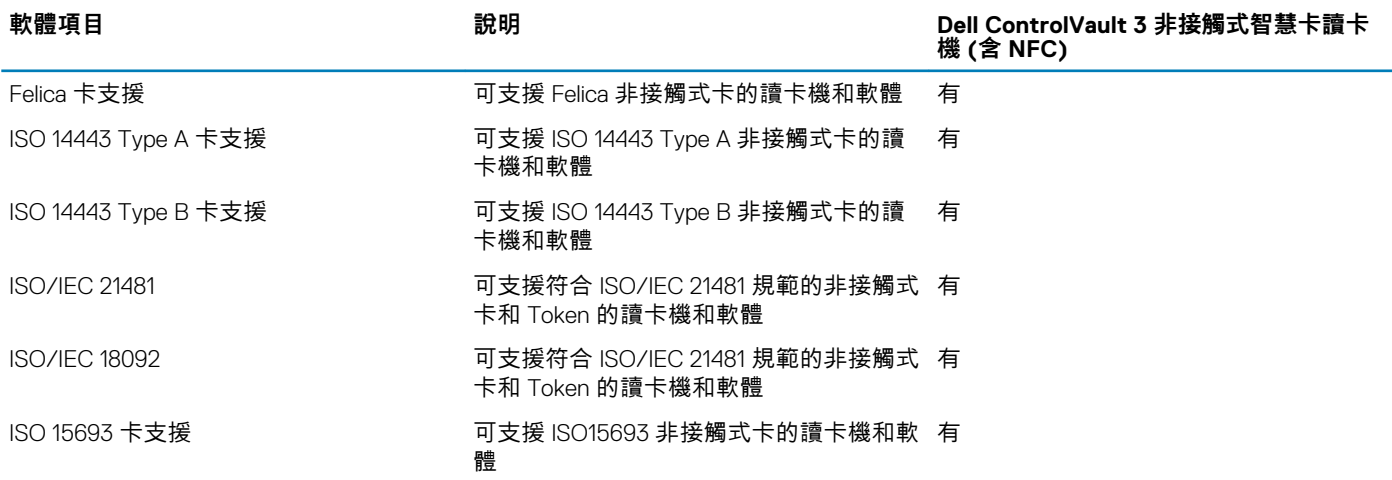

<span id="page-21-0"></span>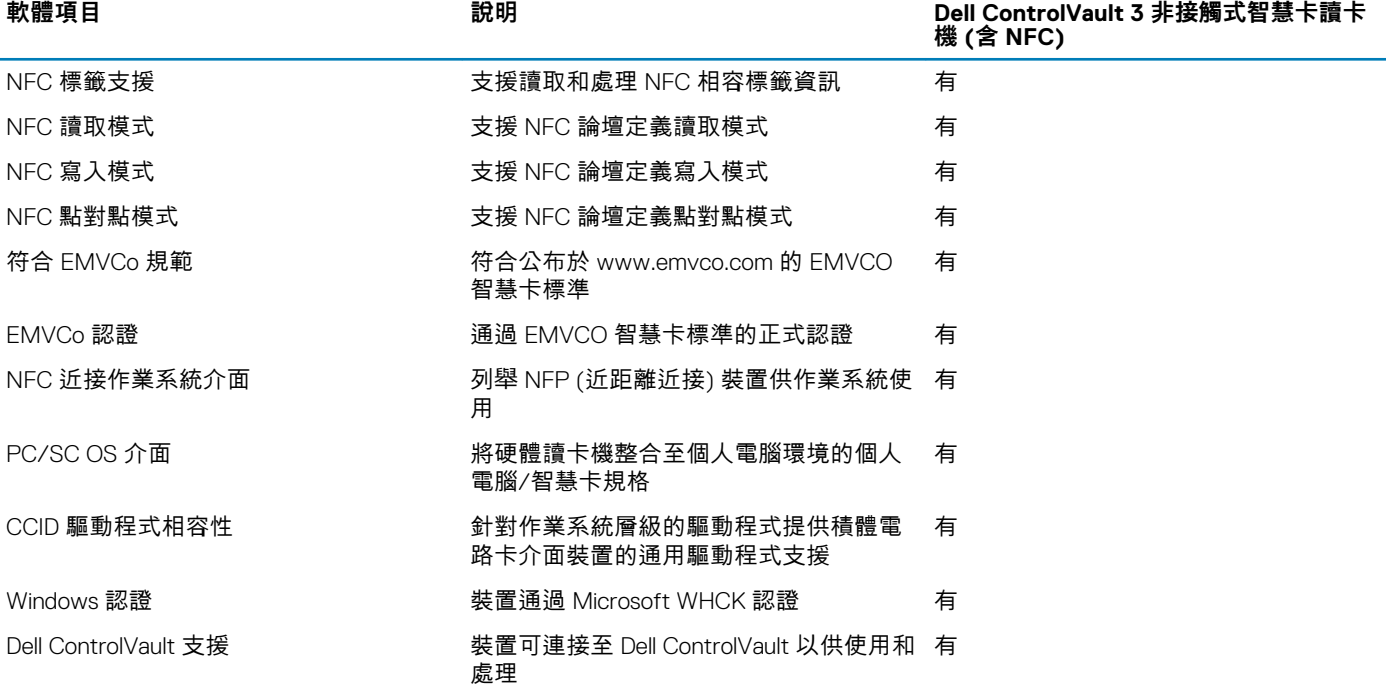

### **註: 125 Khz 不支援近接卡。**

### **表 29. 支援的插卡**

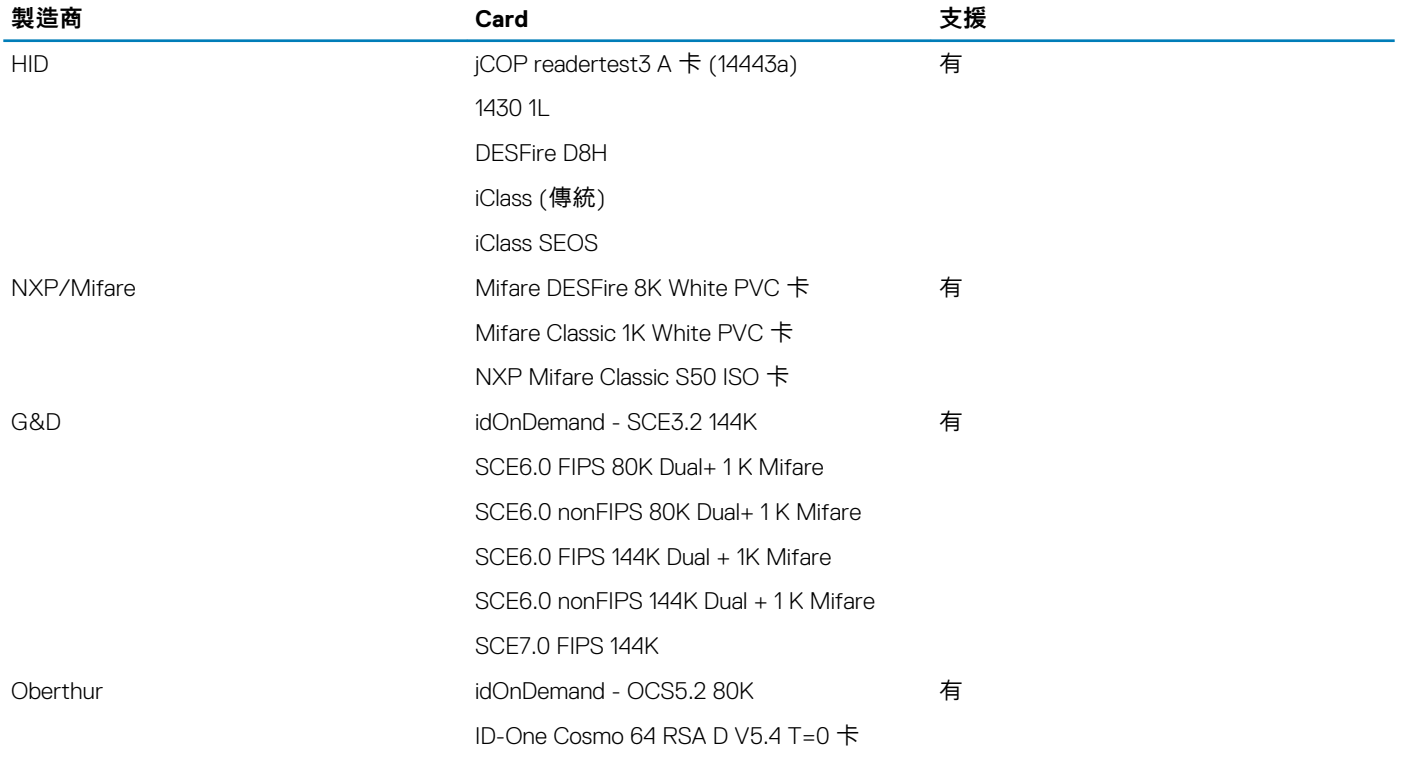

## **Security (安全保護)**

### **表 30. 安全性規格**

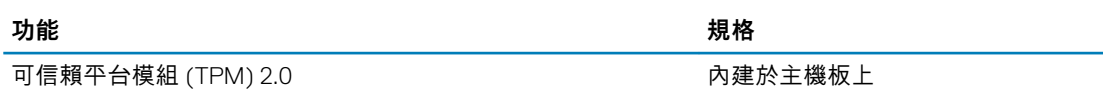

<span id="page-22-0"></span>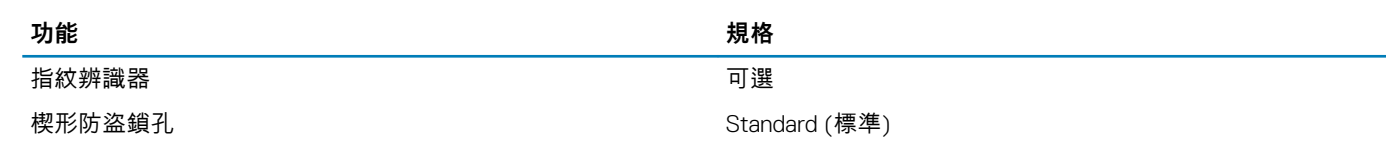

## **安全性軟體**

### **表 31. 安全性軟體規格**

**規格**

Dell 用戶端命令套件

### 選配的 Dell 資料安全性與管理軟體

- Dell 用戶端命令套件
- Dell BIOS 驗證
- 選配的 Dell 端點安全性和管理軟體
- VMware Carbon Black Endpoint Standard
- VMware Carbon Black Endpoint Standard + Secureworks Threat Detection and Response
- Dell Encryption Enterprise
- Dell Encryption Personal
- Carbonite
- VMware Workspace ONE
- Absolute Endpoint Visibility and Control
- Netskope
- Dell Supply Chain Defense

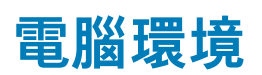

**空氣中懸浮污染物等級:**G1 (ISA-s71.04-1985 定義)

#### **表 32. 電腦環境**

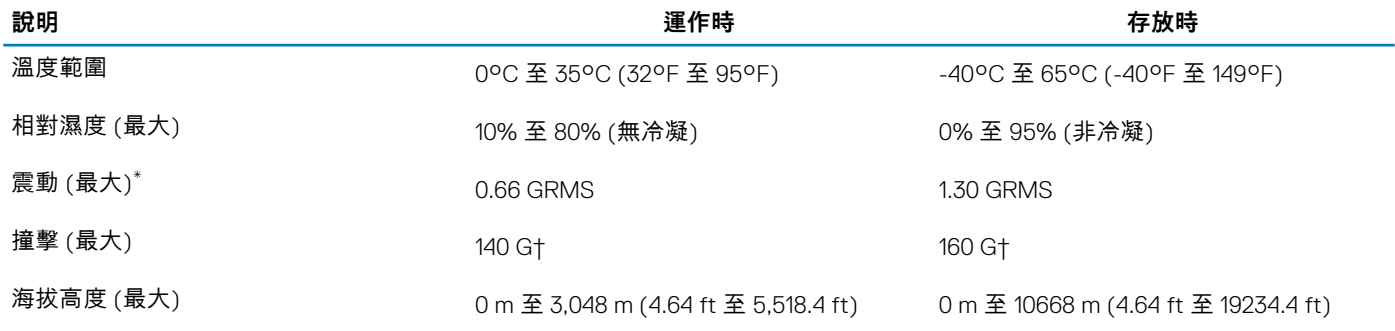

\* 震動是使用模擬使用者環境的隨機震動頻譜測量的。

† 當硬碟在使用中,使用 2 ms 半正弦波脈衝測量。

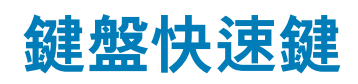

#### <span id="page-23-0"></span>**註: 鍵盤字元可能會有所不同,視鍵盤的語言設定而定。但快速鍵使用的按鍵仍然相同,而且適用於所有的語言設定。**

鍵盤上的某些按鍵有兩個符號這些鍵可用於輸入替代字元或執行次要功能。按鍵下半部顯示的符號,隨即顯示按下按鍵時會出現的 字元。同時按下 Shift 鍵和按鍵,會出現按鍵上半部顯示的符號。例如,按下 **2**,會出現 2;同時按下 **Shift 鍵** 和 **2**,則會出現 @。

鍵盤頂端列的按鍵 F1 至 F12 是適用於多媒體控制的功能鍵。按下功能鍵即可執行該項工作。例如:按下 F1 鍵可靜音 (請參閱下表)。

不過,如果特定的軟體應用程式需使用功能鍵 F1 至 F12,同時按下 **Fn 鍵** + **Esc 鍵**即可停用多媒體功能。之後若要控制多媒體,可按 下 **Fn 鍵**和所需的功能鍵。例如:若要靜音,請按下 **Fn 鍵** 和 **F1 鍵**。

**註: 您也可以在 BIOS 設定程式中變更 Function Key Behavior (功能鍵行為),定義功能鍵 (F1 至 F12) 的主要行為。**

#### **表 33. 鍵盤快速鍵清單**

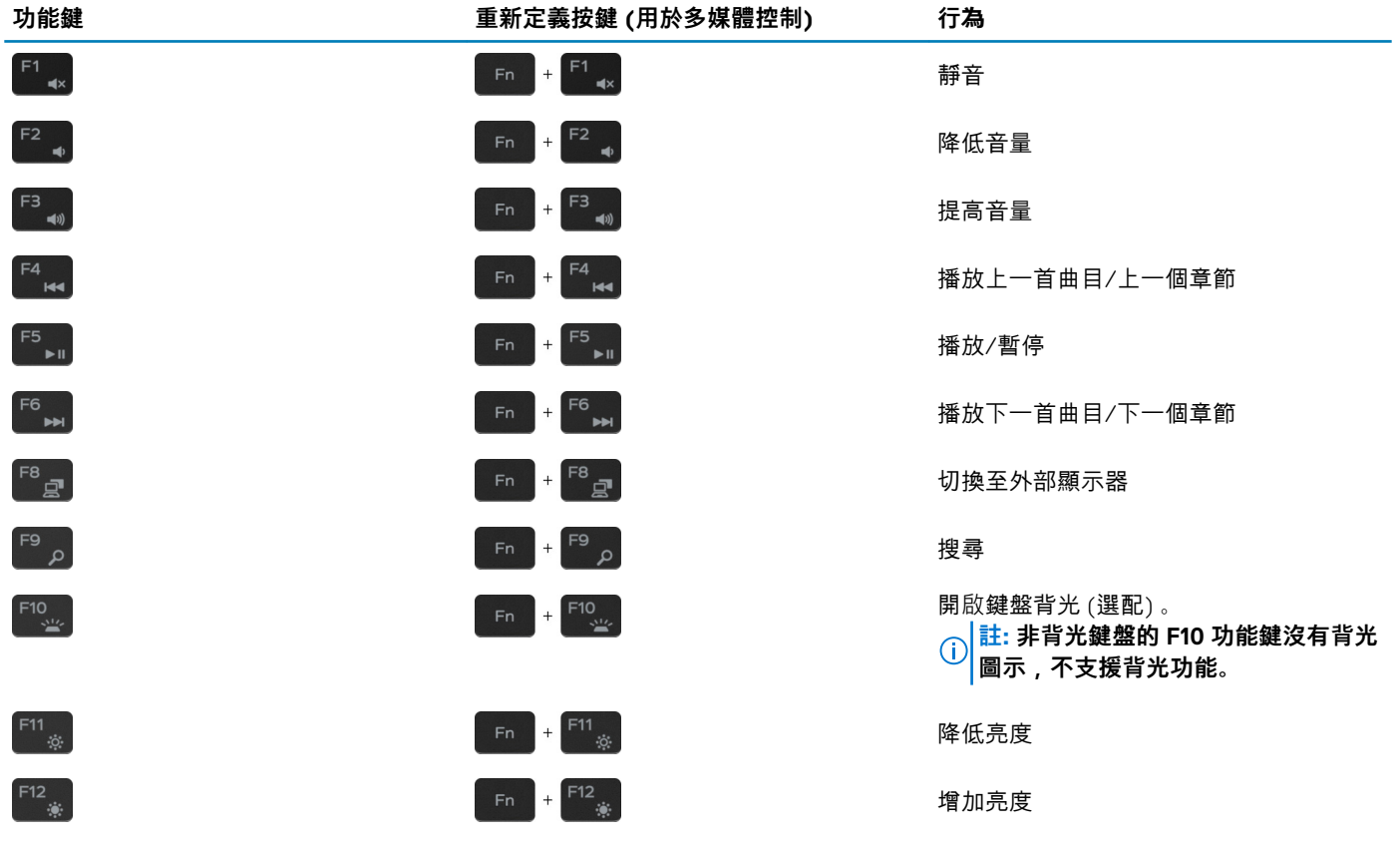

**Fn** 鍵也可與鍵盤上選定的按鍵搭配使用,以執行其他次要功能。

#### **表 34. 鍵盤快速鍵清單**

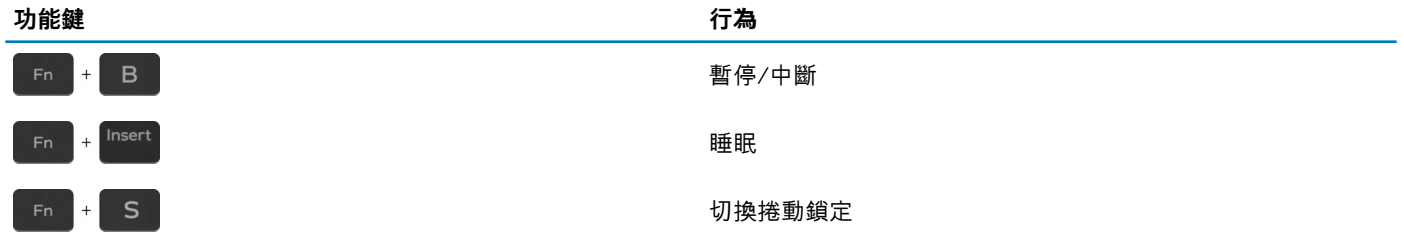

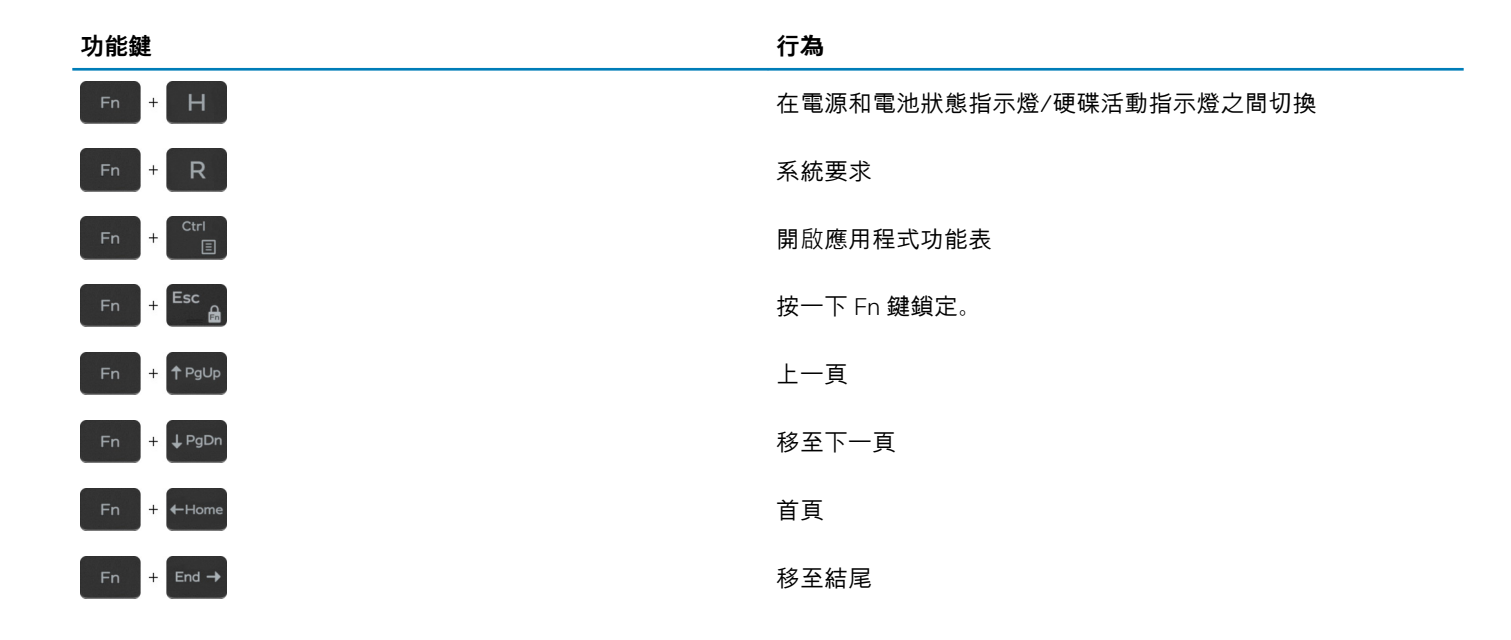

**軟體**

**6**

<span id="page-25-0"></span>本章詳細說明支援的作業系統以及安裝驅動程式的指示。

### **主題:**

• 下載 Windows 驅動程式

## **下載 Windows 驅動程式**

- 1. 開啟筆記型電腦電源。
- 2. 前往 **Dell.com/support**。
- 3. 按一下**產品支援**,輸入筆記型電腦的產品服務編號,然後按一下**提交**。

### **註: 如果沒有產品服務編號,請使用自動偵測功能或手動瀏覽您的筆記型電腦型號。**

- 4. 按一下 **Drivers and Downloads (驅動程式與下載)**。
- 5. 選擇筆記型電腦安裝的作業系統。
- 6. 向下捲動頁面,然後選取要安裝的驅動程式。
- 7. 按**下載檔案**以下載筆記型電腦的驅動程式。
- 8. 下載完成後,導覽至儲存驅動程式檔案的資料夾。
- 9. 連按兩下驅動程式檔案圖示,然後依照畫面上的指示進行。

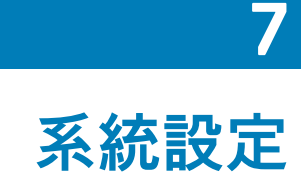

<span id="page-26-0"></span>**警示: 除非您是相當有經驗的電腦使用者,否則請勿變更 BIOS 設定程式中的設定。某些變更可能會導致電腦運作不正常。**

**註: 變更 BIOS 設定程式之前,建議您記下 BIOS 設定程式的螢幕資訊,以供日後參考。**

請基於下列目的使用 BIOS 設定程式:

- 取得電腦上所安裝硬體的相關資訊,例如 RAM 容量和硬碟大小。
- 變更系統組態資訊。
- 設定或變更使用者可選取的選項,例如使用者密碼、所安裝的硬碟類型,以及啟用或停用基本裝置。

#### **主題:**

- 開機功能表
- 導覽鍵
- [Boot Sequence \(](#page-27-0)開機順序)
- [系統設定選項](#page-27-0)
- 在 [Windows](#page-35-0) 中更新 BIOS
- [系統與設定密碼](#page-36-0)

## **開機功能表**

顯示 Dell 標誌時按下 <F12> 鍵,以起始單次系統開機功能表,並列出系統有效的開機裝置。此選單亦含有診斷和 BIOS 設定選項。系 統開機功能表上列出的裝置,視系統中的開機裝置而定。在嘗試開機至特定裝置或執行系統診斷時,此功能表非常實用。使用系統 開機功能表不會變更儲存在 BIOS 中的開機順序。

選項為:

- UEFI 開機:
	- Windows Boot Manager
- 其他選項:
	- BIOS 設定
	- BIOS 快閃記憶體更新
	- 診斷
	- Change Boot Mode Settings (變更開機模式設定)

### **導覽鍵**

**註: 在大部分的系統設定選項上,您所做變更會被儲存,但是必須等到您重新啟動系統後,變更才會生效。**

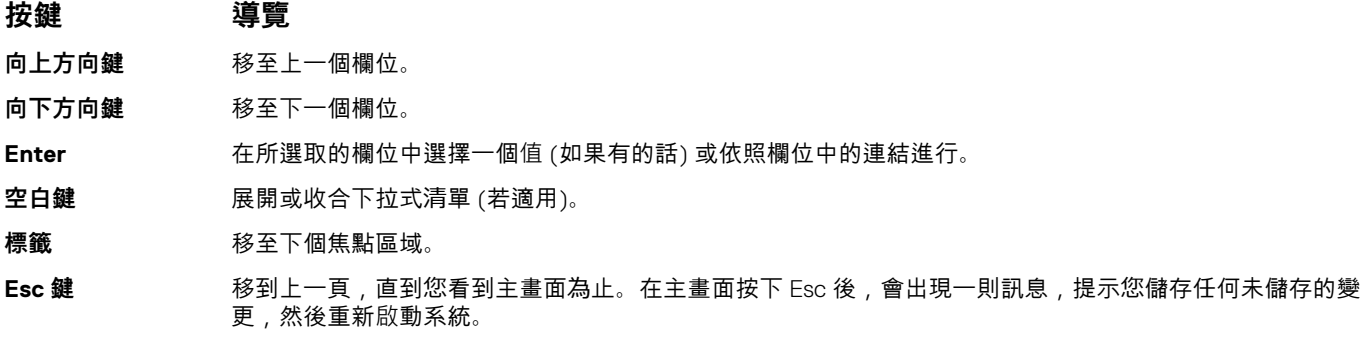

## <span id="page-27-0"></span>**Boot Sequence (開機順序)**

開機順序可讓您略過 System Setup 定義的開機裝置順序,並直接開機至特定裝置 (例如:光碟機或硬碟)。在開機自我測試 (POST) 期間, 當螢幕上出現 Dell 標誌時, 您可以:

- 按下 F2 鍵存取系統設定
- 按下 F12 鍵顯示單次開機選單

單次開機功能表會顯示可用的開機裝置,包括診斷選項。可用的開機功能表選項有:

- 抽取式磁碟機 (若有)
- STXXXX 磁碟機

**註: XXXX 代表 SATA 磁碟機編號。**

- 光碟機 (若有)
- SATA 硬碟 (如果有的話)
- 診斷

**註: 選擇 Diagnostics 將會顯示 ePSA diagnostics 畫面。**

開機順序畫面也會顯示選項,讓您存取系統設定畫面。

## **系統設定選項**

**註: 視平板電腦電腦筆記型電腦和其安裝的裝置而定,本節列出的項目不一定會出現。**

### **一般選項**

#### **表 35. 一般**

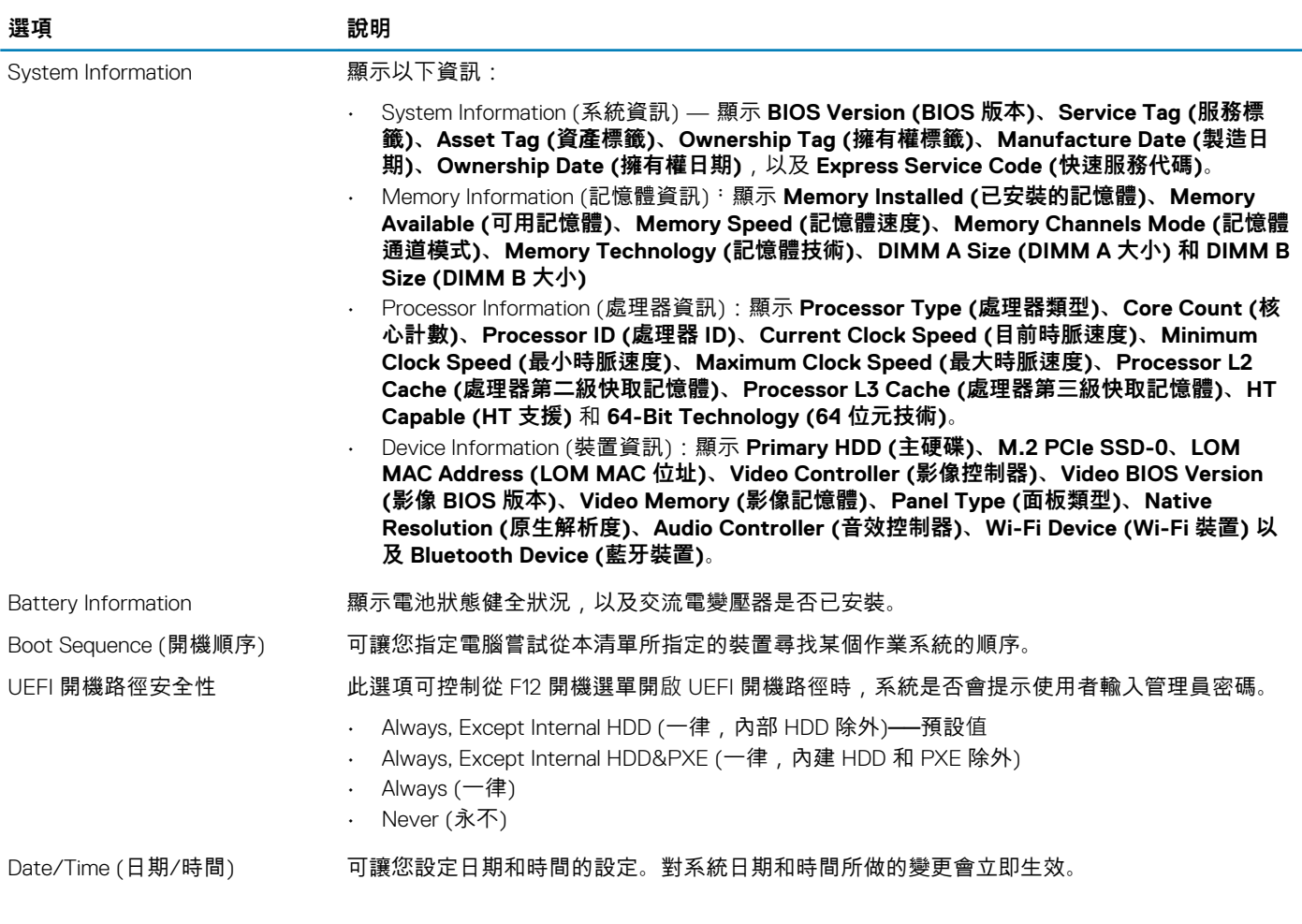

## **系統資訊**

<span id="page-28-0"></span> $\ddot{\phantom{0}}$ 

### **表 36. System Configuration (系統組態)**

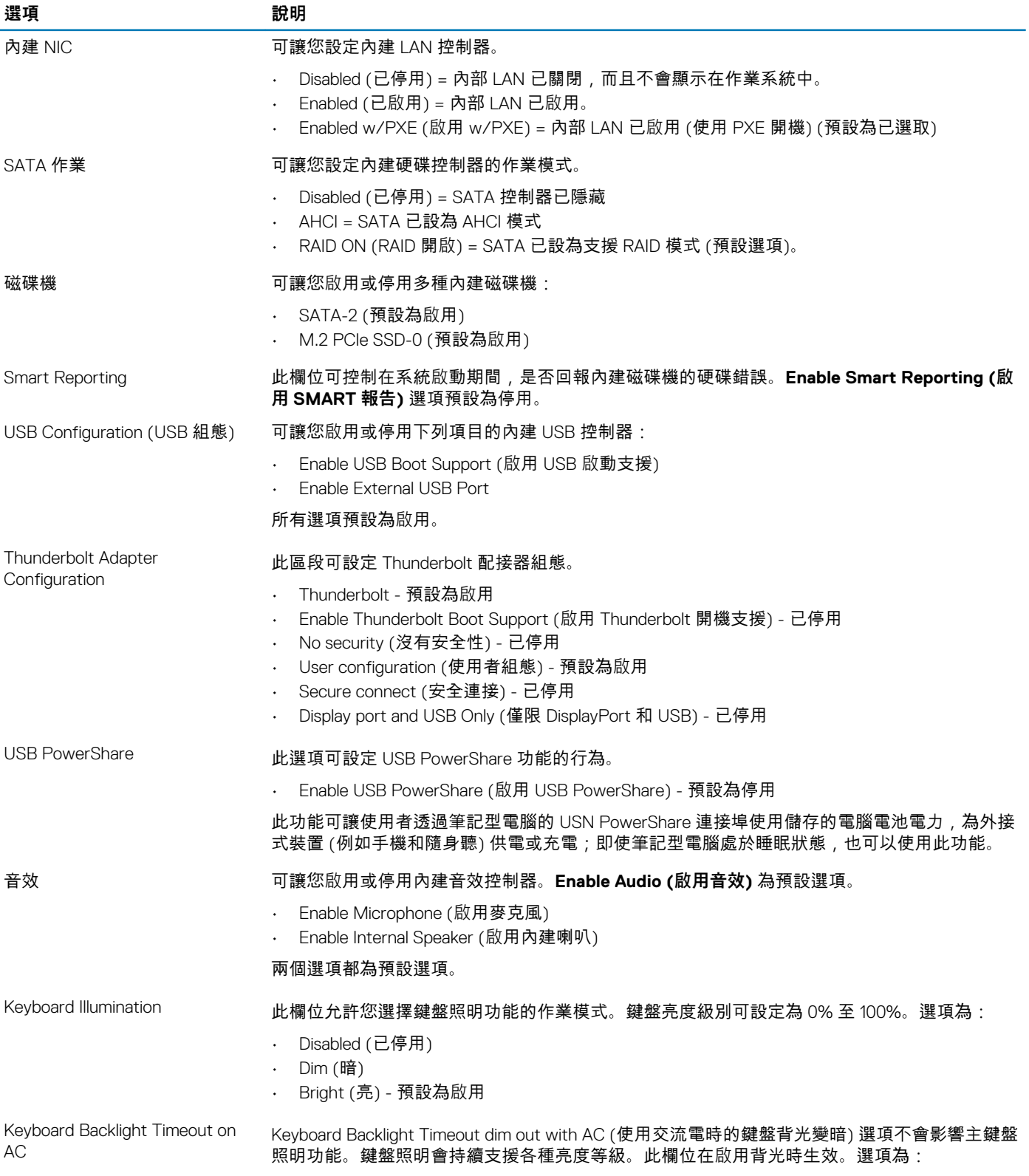

• 5 秒

<span id="page-29-0"></span>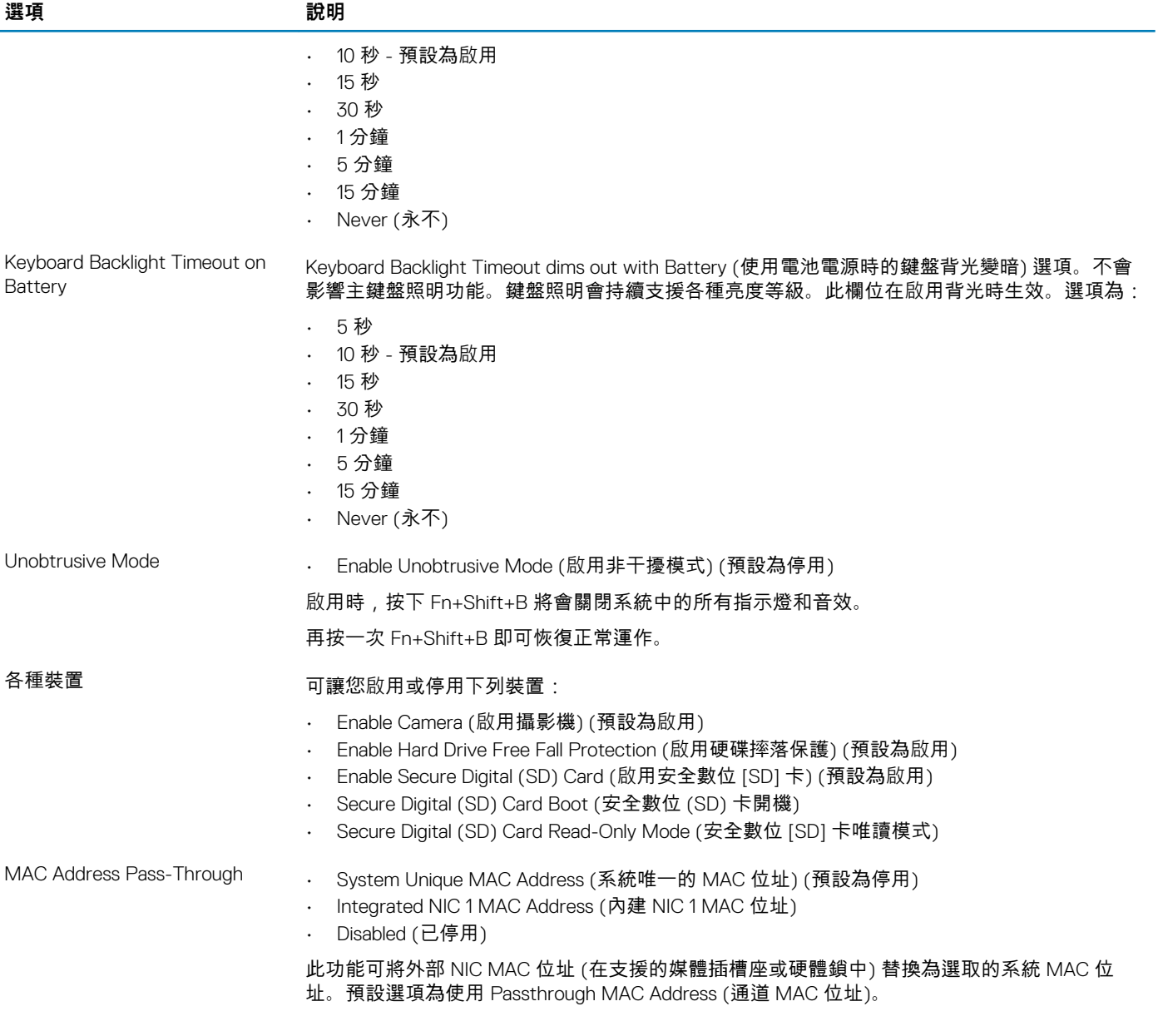

### **影像**

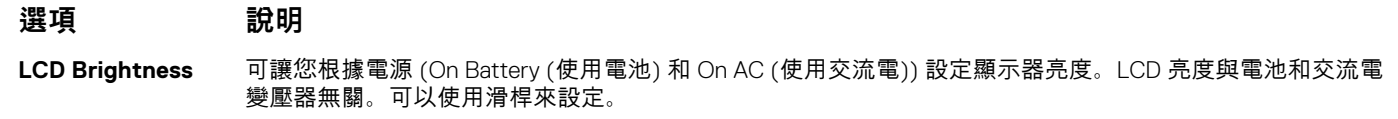

**註: 只有當影像卡已安裝在系統中時,才會顯示影像設定。**

## **Security (安全保護)**

### **表 37. Security (安全保護)**

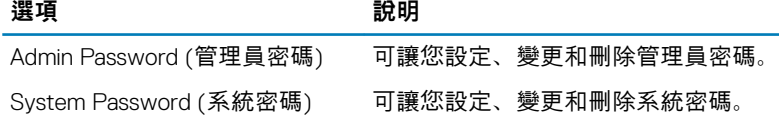

<span id="page-30-0"></span>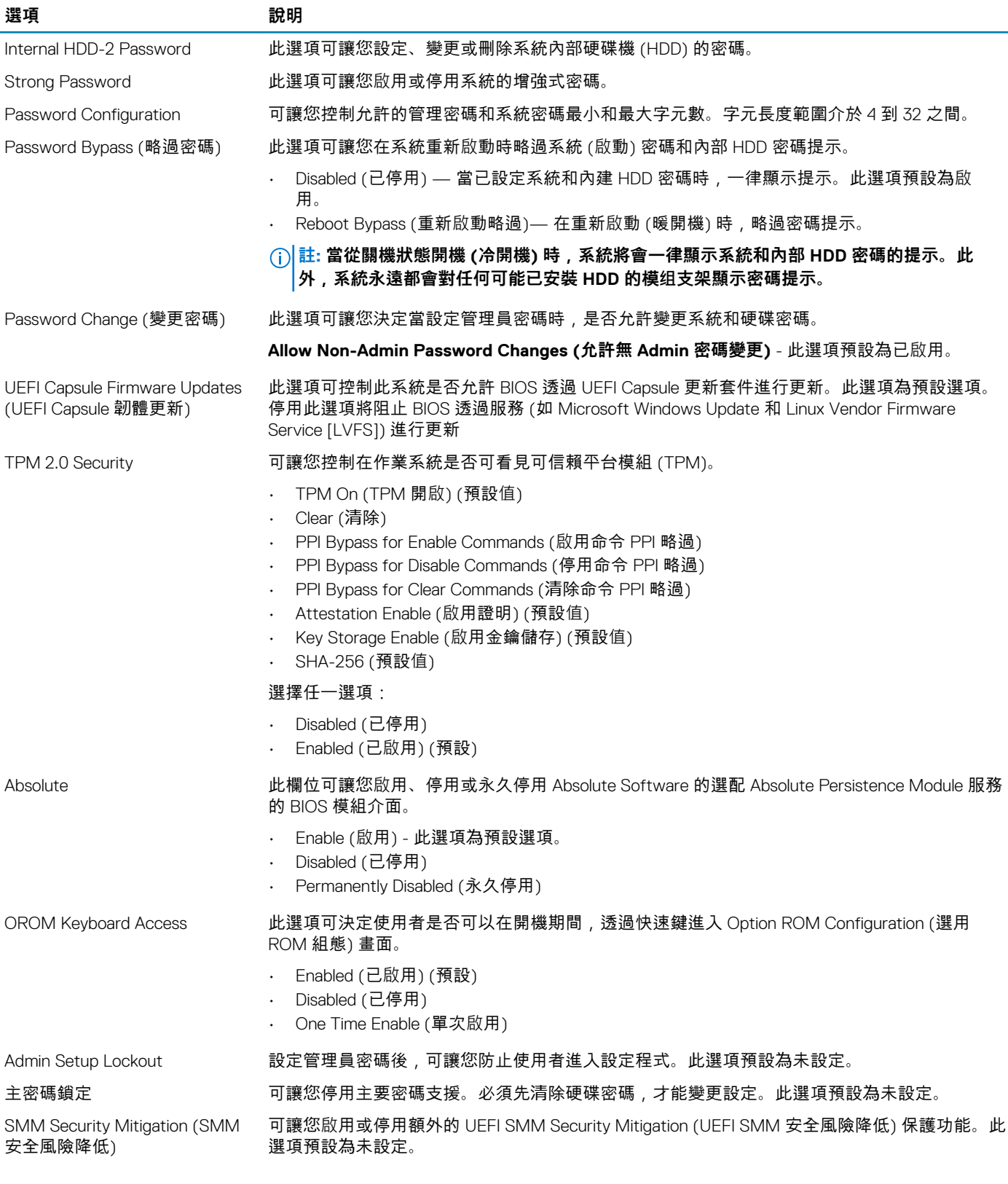

## **Secure Boot (安全開機)**

### **表 38. 安全開機**

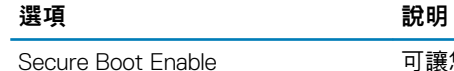

可讓您啟用或停用安全開機功能

<span id="page-31-0"></span>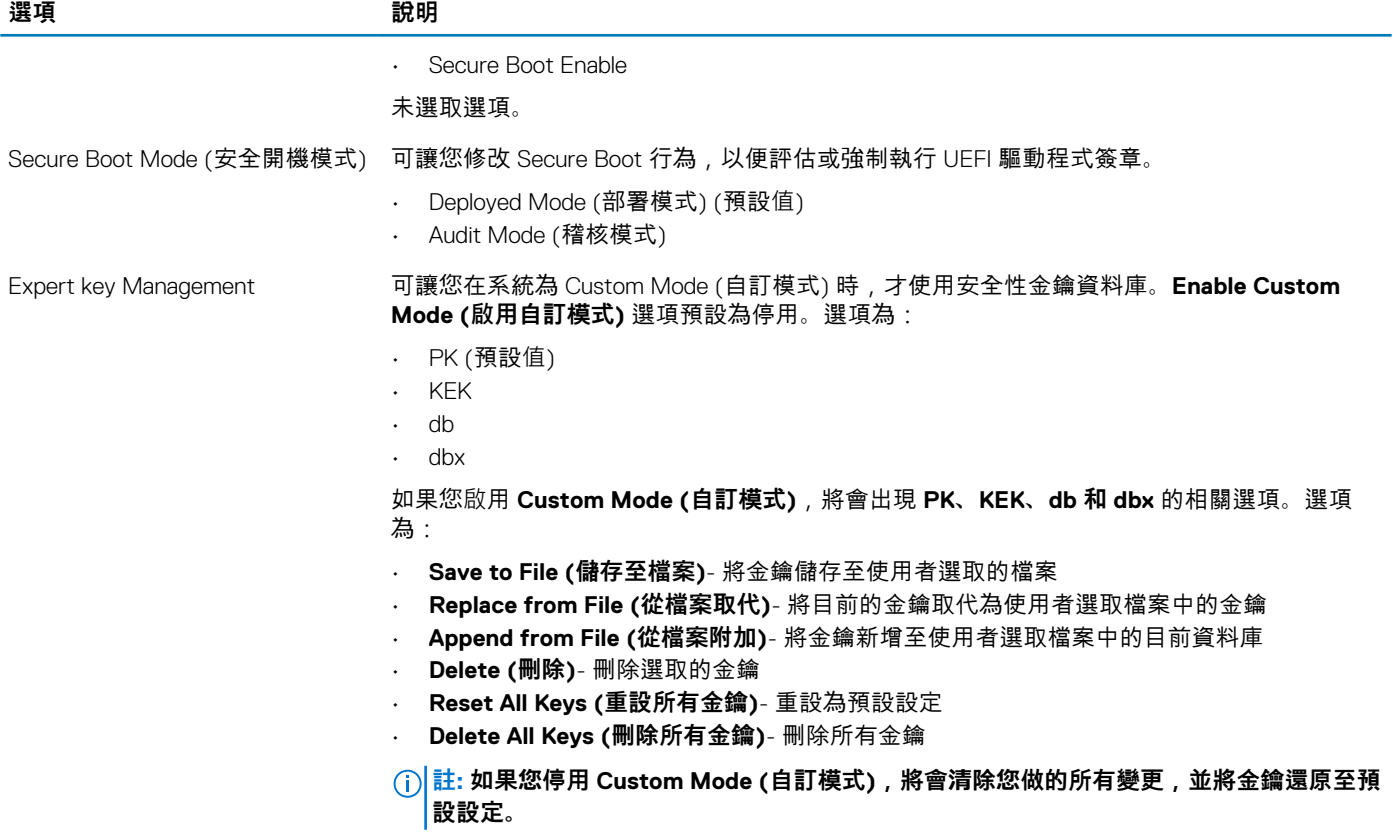

### **Intel Software Guard Extensions (Intel 軟體保護擴充)**

### **表 39. Intel Software Guard Extensions (Intel 軟體保護擴充)**

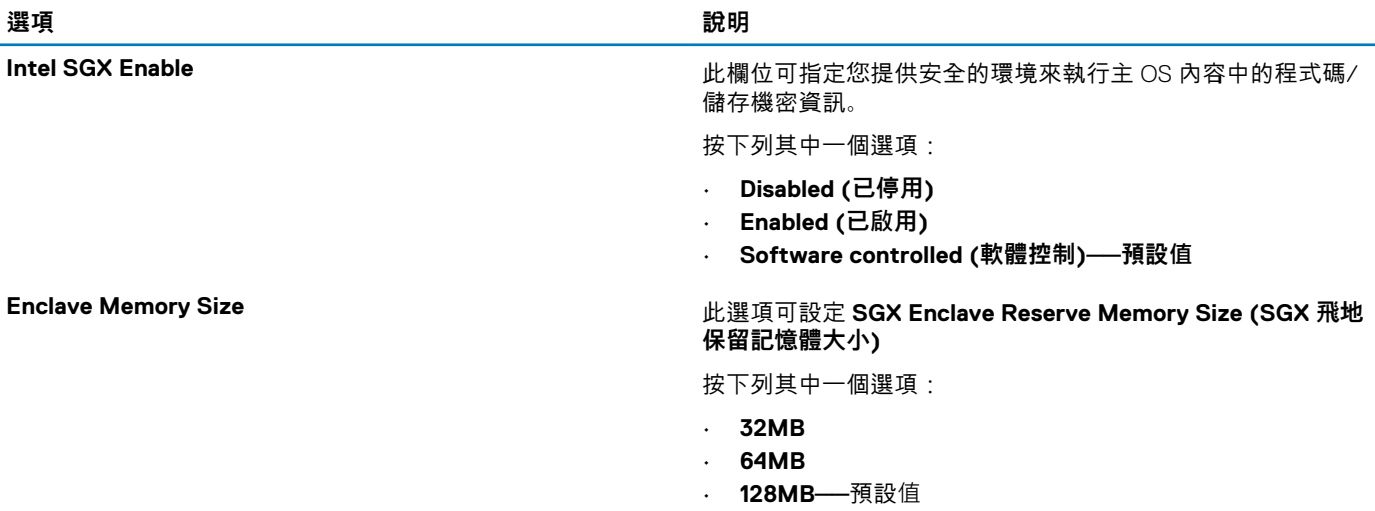

### **Performance (效能)**

### **表 40. Performance (效能)**

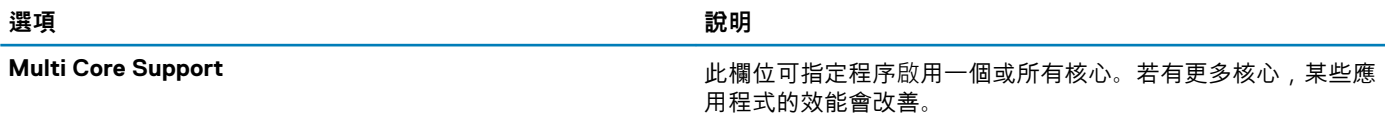

<span id="page-32-0"></span>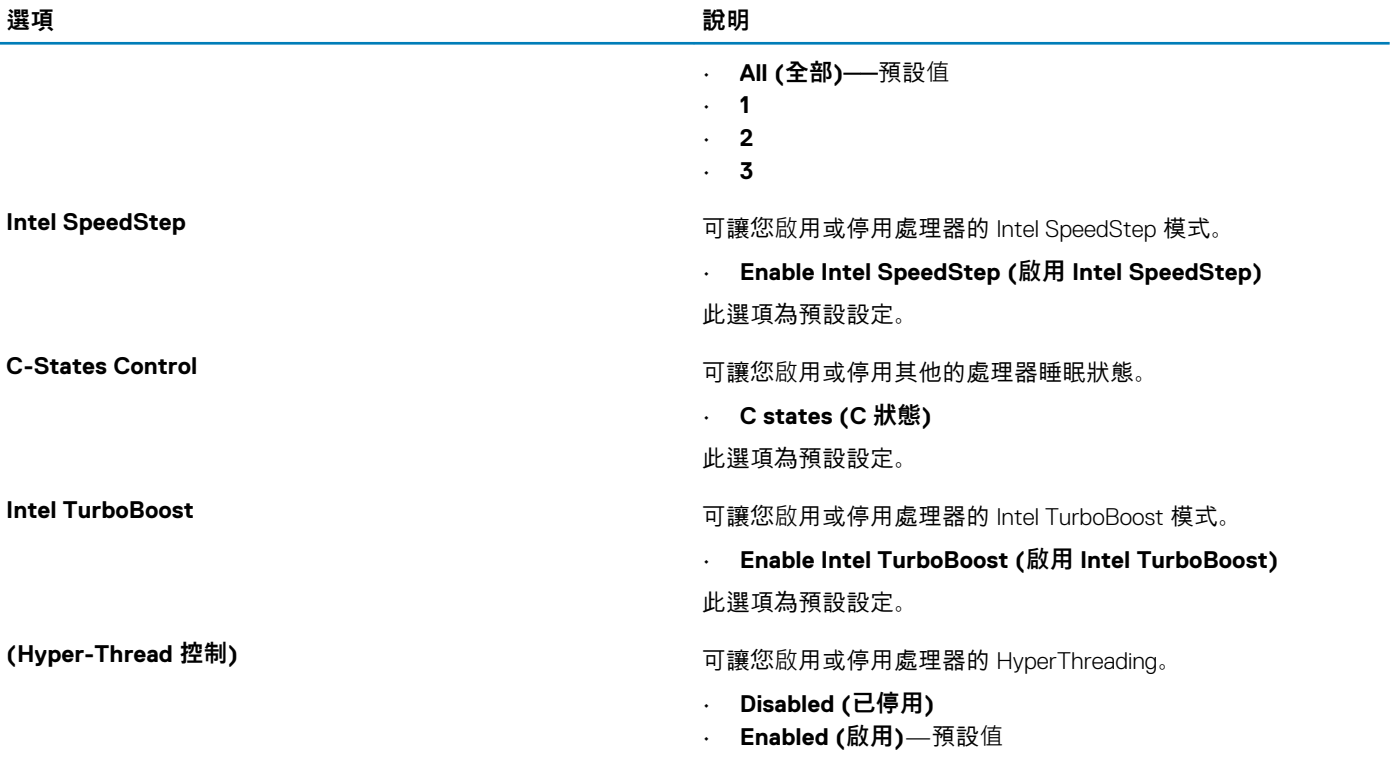

### **電源管理**

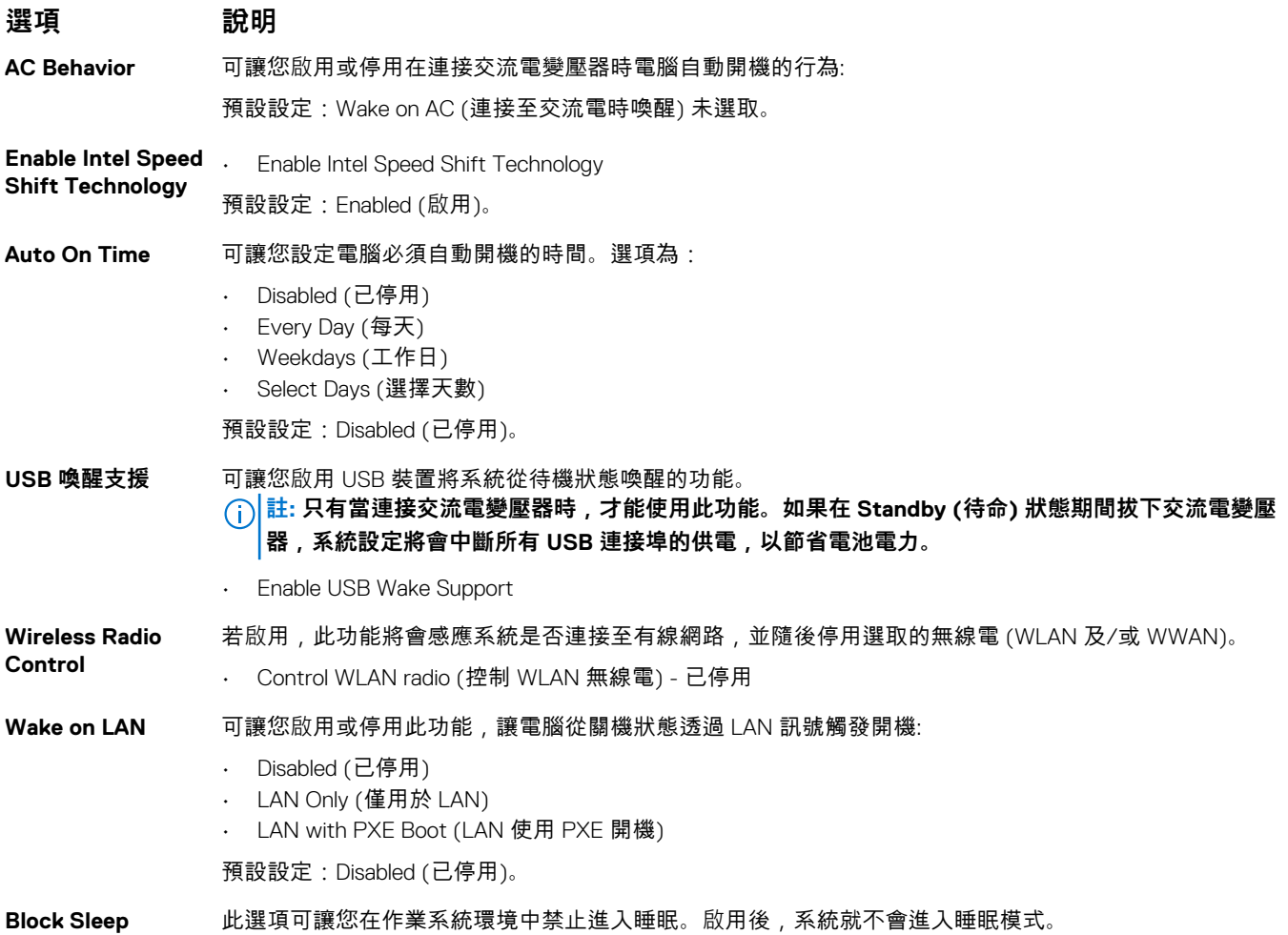

<span id="page-33-0"></span>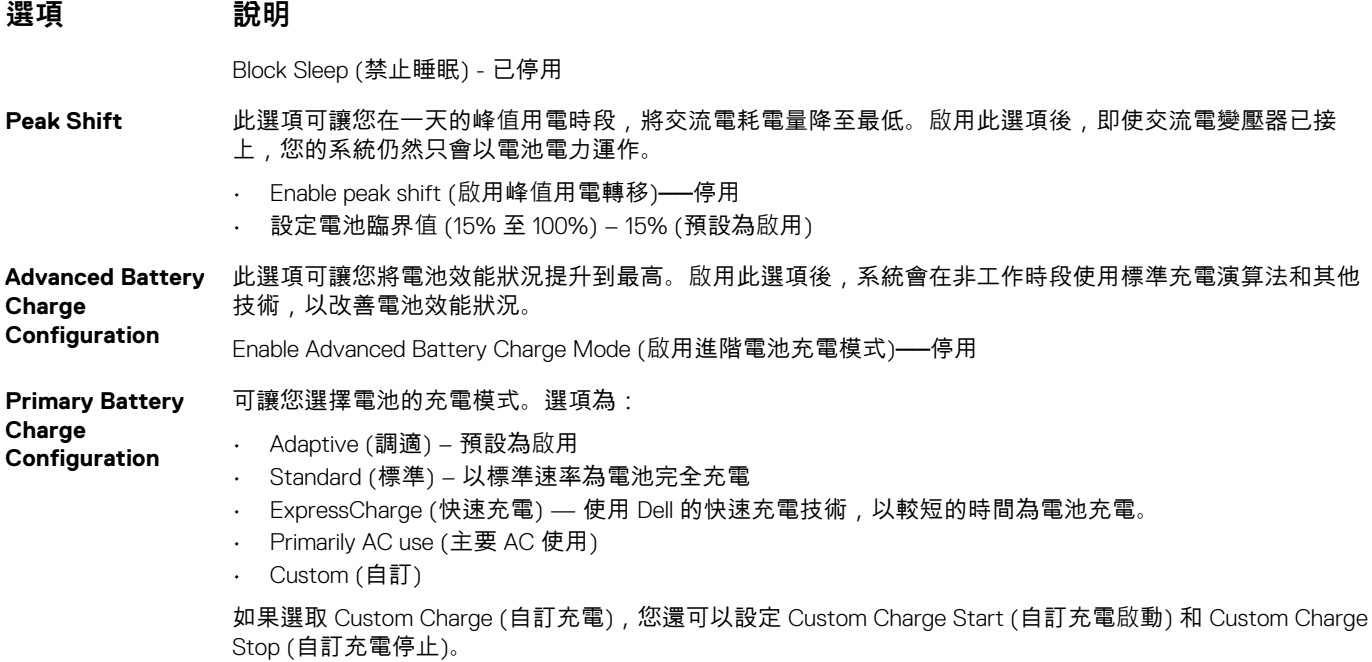

### **註: 並非所有充電模式都適用於全部電池。若要啟用此選項,請停用 Advanced Battery Charge Configuration (進階電池充電組態) 選項。**

## **POST behavior (POST 行為)**

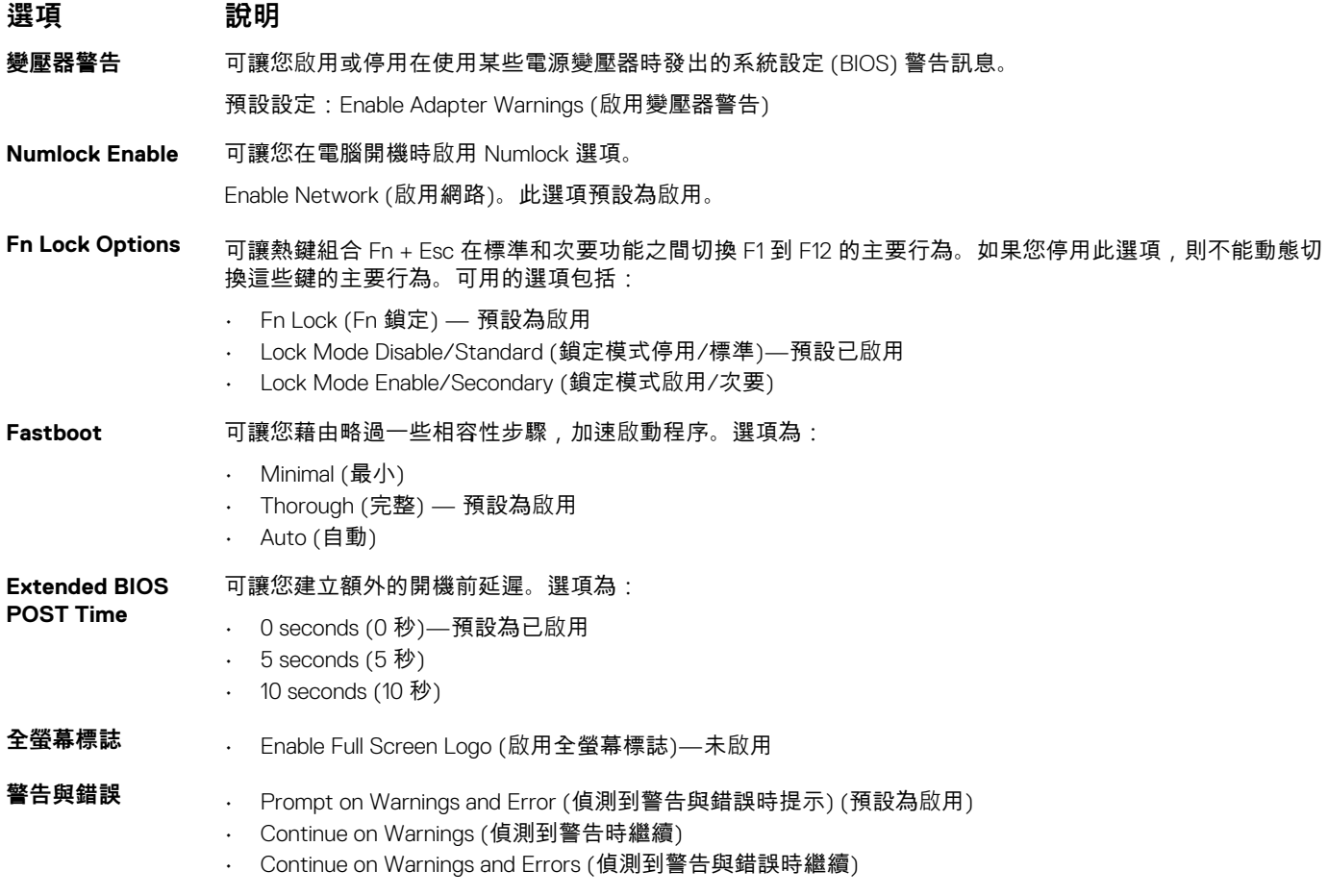

### <span id="page-34-0"></span>**管理功能**

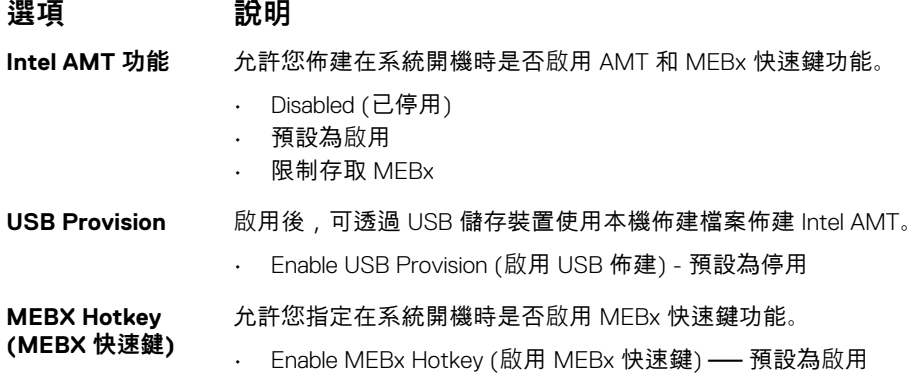

### **Virtualization support (虛擬支援)**

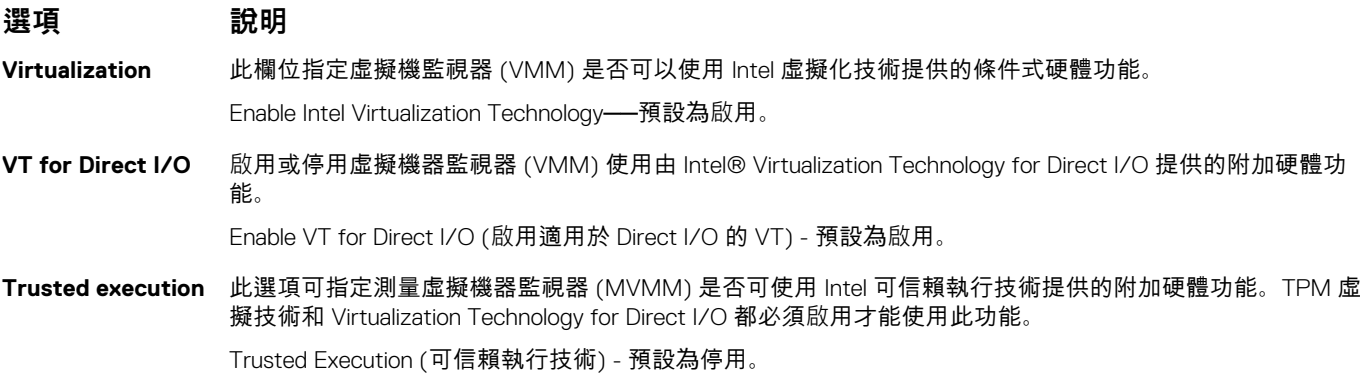

### **Wireless (無線)**

**選項說明**

**Wireless Device Enable** 可讓您啟用或停用內建無線裝置。 • WLAN • Bluetooth (藍牙)

所有選項預設為啟用。

### **維護畫面**

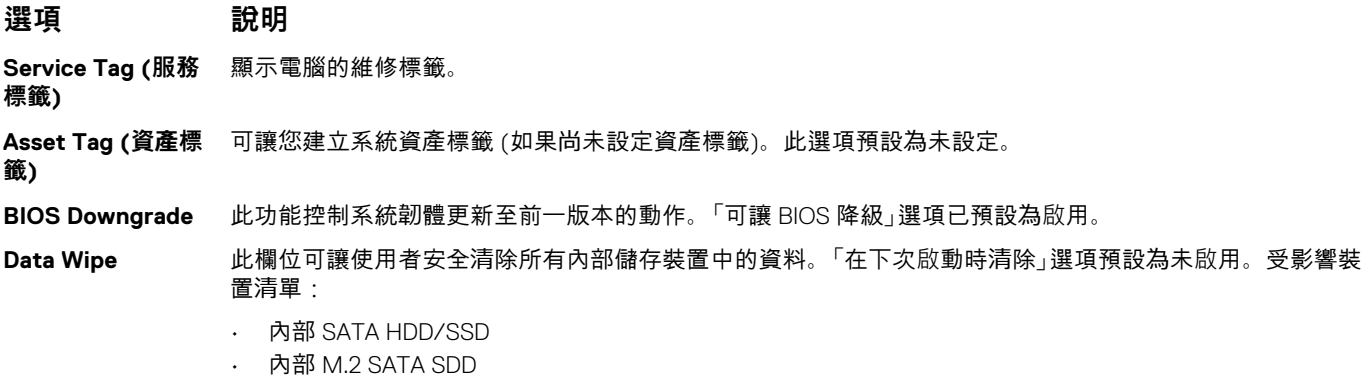

**系統設定 35**

<span id="page-35-0"></span>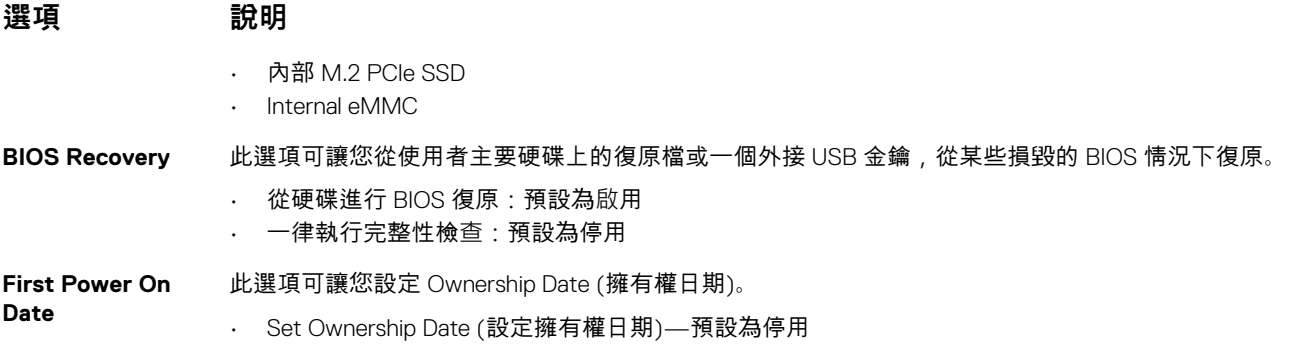

### **System logs (系統記錄)**

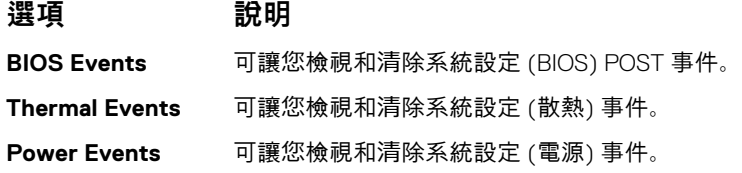

## **在 Windows 中更新 BIOS**

建議在更換主機板後或有可用更新時,更新您的 BIOS (系統設定)。若為筆記型電腦,請確定電腦電池已充飽電,而且已連接電源插 座,再啟動 BIOS 更新作業。

**註: 如果已啟用 BitLocker,您必須先將其暫停再更新系統 BIOS,並在 BIOS 更新完成後重新啟用此功能。**

- 1. 重新啟動電腦。
- 2. 前往 **Dell.com/support**。
	- 輸入 **Service Tag (服務標籤)** 或 **Express Service Code (快速服務代碼)** 然後按一下 **Submit (提交)**。
	- 按一下 **Detect Product (偵測產品)**,然後根據螢幕上的指示操作。
- 3. 如果偵測不到或找不到產品服務編號,請按一下 **Choose from all products (從所有產品中選擇)**。
- 4. 從清單中選擇 **Product (產品)** 類別。

### **註: 請選擇適當類別以進入產品頁面。**

- 5. 選擇您的電腦型號,然後會出現您電腦的 **Product Support (產品支援)** 頁面。
- 6. 按一下 **Get drivers (取得驅動程式)**,然後按一下 **Drivers and Downloads (驅動程式與下載)**。 Drivers and Downloads (驅動程式與下載) 區段隨即開啟。
- 7. 按一下 **Find it myself (自行尋找)**。
- 8. 按一下 **BIOS** 以檢視 BIOS 版本。
- 9. 找出最新的 BIOS 檔案,然後按一下 **Download (下載)**。
- 10. 在 **Please select your download method below window (請從下方視窗中選擇下載方式)** 中選擇您偏好的下載方式,然後按一 下 **Download Now (立即下載)**。
	- 螢幕上將顯示 **File Download (檔案下載)** 視窗。
- 11. 按一下 **Save (儲存)** 將檔案儲存在您的電腦上。
- 12. 按一下 **Run (執行)** 將更新的 BIOS 設定安裝在您的電腦上。 按照螢幕上的指示操作。

### **在啟用 BitLocker 的系統上更新 BIOS**

**警示: 如果在更新 BIOS 之前沒有暫停 BitLocker,您下一次重新啟動系統時,系統將無法辨識 BitLocker 金鑰。接著系統會提 示您輸入復原金鑰以繼續進行,並會在每次重新啟動時要求金鑰。如果不知道復原金鑰,可能會導致資料遺失或執行不必要的作 業系統重新安裝工作。如需此主題的詳細資訊,請參閱知識庫文章:在啟用 BitLocker 的 Dell [系統上更新](https://www.dell.com/support/article/us/en/04/sln153694/updating-the-bios-on-dell-systems-with-bitlocker-enabled?lang=en) BIOS**

### <span id="page-36-0"></span>**使用 USB 快閃磁碟機更新系統 BIOS**

如果系統無法載入 Windows,但仍需要更新 BIOS,您可以使用另一台系統下載 BIOS 檔案,然後將檔案儲存至可開機 USB 快閃磁碟 機。

- **註: 您必須使用可開機 USB 快閃磁碟機。請參閱下列文章:如何使用 Dell [診斷部署套件](https://www.dell.com/support/article/us/en/19/sln143196/how-to-create-a-bootable-usb-flash-drive-using-dell-diagnostic-deployment-package-dddp?lang=en) (DDDP) 建立可開機 USB 快閃磁碟 [機](https://www.dell.com/support/article/us/en/19/sln143196/how-to-create-a-bootable-usb-flash-drive-using-dell-diagnostic-deployment-package-dddp?lang=en),深入瞭解詳細資料**
- 1. 將 BIOS 更新 .EXE 檔案下載至另一部系統。
- 2. 將檔案 (例如:O9010A12.EXE) 複製到可開機的 USB 快閃磁碟機。
- 3. 將 USB 快閃磁碟機插入需要更新 BIOS 的系統。
- 4. 重新啟動系統,然後在 Dell 啟動畫面標誌出現時按下 F12 鍵, 以顯示單次開機選單。
- 5. 使用方向鍵選取 **USB 儲存裝置**,然後按下 **Enter** 鍵。
- 6. 系統會開機至 Diag C:\> 提示字元。
- 7. 輸入完整檔名 (例如:O9010A12.exe) 以執行檔案,並按下 **Enter** 鍵。
- 8. BIOS 更新公用程式將載入。請按照畫面上的說明操作。

#### = BIOS Update Utility

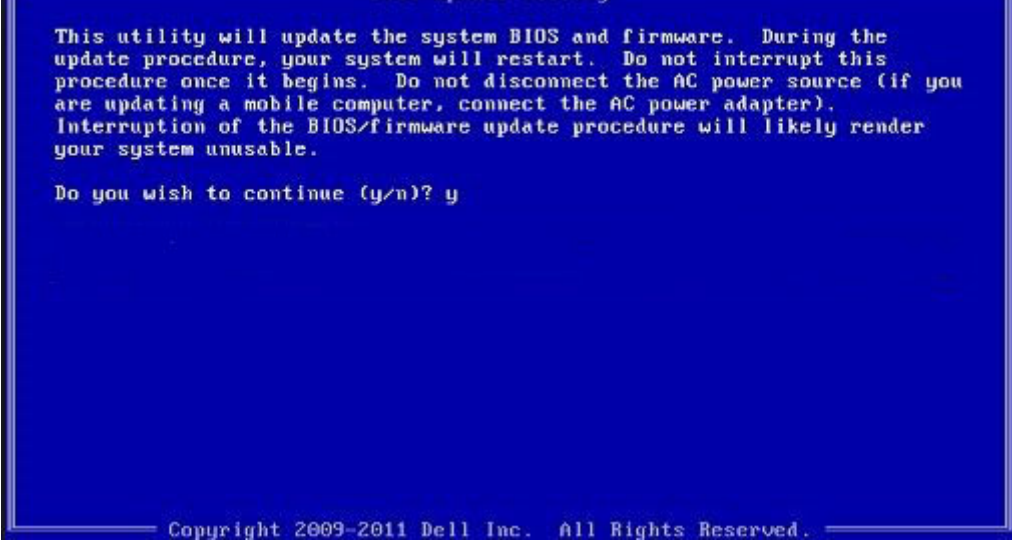

**圖 1. DOS BIOS 更新畫面**

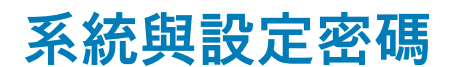

#### **表 41. 系統與設定密碼**

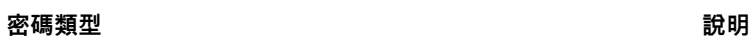

系統密碼 的复数形式 医心包的 医心包的 医心包的 化密碼式能登入系統

設定密碼 您必須輸入此密碼才能存取和變更您電腦的 BIOS 設定。

您可建立系統密碼和設定密碼以確保電腦的安全。

**警示: 密碼功能為您電腦上的資料提供基本的安全性。**

**警示: 如果未將電腦上鎖,在無人看管之下,任何人都能存取您電腦上的資料。**

**註: 系統密碼和設定密碼功能已停用。**  $(i)$ 

### **指定系統及設定密碼**

只有狀態處於**未設定**時,您才可以指定新的**系統或管理員密碼**。

<span id="page-37-0"></span>如要進入系統設定,請在開機或重新啟動後,立即按下 F2。

- 1. 在**系統 BIOS** 或**系統設定**畫面中,選擇**系統安全性**,然後按下 **Enter**。 即顯示 **Security (安全性)** 畫面。
- 2. 選取**系統密碼**,然後在**輸入新密碼**欄位建立密碼。 設定系統密碼時,請遵守以下規範:
	- 密碼長度不超過 32 個字元。
	- 密碼可包含 0 到 9 的數字。
	- 只能使用小寫字母,不允許使用大寫字母。
	- 只能使用以下特殊字元:空格、(")、(+)、(,)、(-)、(.)、(/)、(;)、([)、(\)、(])、(`)。
- 3. 在 **Confirm new password (確認新密碼)** 欄位鍵入先前輸入的系統密碼,然後按一下 **OK (確定)**。
- 4. 按下 **Esc** 鍵後,隨即顯示訊息提示您儲存變更。
- 5. 按下 **Y** 以儲存變更。 電腦會重新啟動。

### **刪除或變更現有的系統及/或設定密碼**

請確定 System Setup 中的**密碼狀態**為「已解除鎖定」,再嘗試刪除或變更現有的系統及設定密碼。如果**密碼狀態**為「鎖定」,則您無法 刪除或變更現有的系統或設定密碼。

若要進入「系統設定」,請在開機或重新開機後,立即按下 **F2**。

- 1. 在**系統 BIOS** 或**系統設定**畫面中,選擇**系統安全性**然後按下 **Enter**。 **System Security (系統安全性)** 畫面出現。
- 2. 在 **System Security (系統安全性)** 畫面中,請確定 **Password Status (密碼狀態)** 為 **Unlocked (解除鎖定)**。
- 3. 選取**系統密碼**,變更或刪除現有的系統密碼,然後按下 **Enter** 或 **Tab** 鍵。
- 4. 選取**設定密碼**,變更或刪除現有的設定密碼,然後按下 **Enter** 或 **Tab** 鍵。
	- **註: 如果您變更了系統和/或管理員密碼,請在出現提示時重新輸入新密碼。如果您要刪除系統及設定密碼,請在出現提示時 確認刪除。**
- 5. 按下 **Esc** 鍵後,隨即顯示訊息提示您儲存變更。
- 6. 按下 **Y** 即可儲存變更並結束系統設定。 電腦將重新啟動。

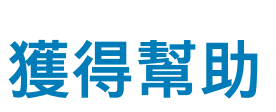

**8**

### <span id="page-38-0"></span>**主題:**

• 與 Dell 公司聯絡

## **與 Dell 公司聯絡**

### **註: 如果無法連線網際網路,則可以在購買發票、包裝單、帳單或 Dell 產品目錄中找到聯絡資訊。**

Dell 提供多項線上和電話支援與服務選擇。服務的提供因國家/地區和產品而異,某些服務可能在您所在地區並不提供。若因銷售、 技術支援或客戶服務問題要與 Dell 聯絡:

- 1. 移至 **Dell.com/support.**
- 2. 選取您的支援類別。
- 3. 在網頁底部的 **選擇國家/地區** 下拉式選單中確認您所在的國家或地區。
- 4. 根據您的需要選擇適當的服務或支援連結